**LINOVISION** 

# **Network Cameras Module**

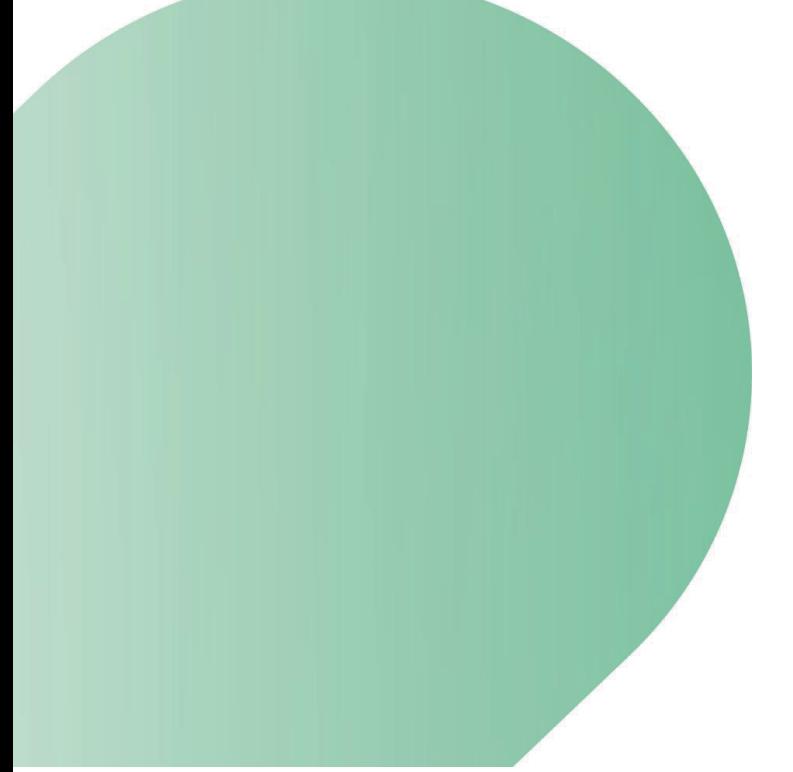

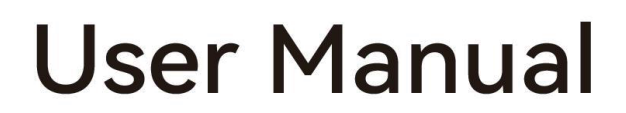

Updated on June 30, 2023

# **AboutThisManual**

The products described in this manual are for sale and use in mainland China only.

The content in this manual is for reference only. The photos, graphics, diagrams, and illustrations provided in the manual are for explanation and explanation purposes only, and may differ from the specific product. Please refer to the actual product. The companymay update this manualdue to product version upgradeor other needs. If you need the latest version of the manual, please contact us.

#### Legal Disclaimer

TO THE MAXIMUM EXTENT PERMITTED BY APPLICABLE LAW, THE PRODUCT DESCRIBED, WITH ITS HARDWARE, SOFTWAREAND FIRMWARE, IS PROVIDED "AS IS", WITH ALL FAULTSANDERRORS,AND LINOVISION MAKES NOWARRANTIES, EXPRESS OR IMPLIED, INCLUDING ITHOUT LIMITATION, MERCHANTABILITY, SATISFACTORY QUALITY, FITNESS FOR A PARTICULAR PURPOSE, AND NON-INFRINGEMENT OF THIRD PARTY. IN NO EVENT WILL LINOVISION, ITS DIRECTORS, OFFICERS, EMPLOYEES, OR AGENTS BE LIABLE TO YOU FOR ANY SPECIAL, CONSEQUENTIAL, INCIDENTAL, OR INDIRECT DAMAGES, INCLUDING,AMONG OTHERS, DAMAGES FOR LOSS OF BUSINESS PROFITS, BUSINESS INTERRUPTION, OR LOSS OF DATAOR DOCUMENTATION,IN CONNECTIONWITH THE USE OF THIS PRODUCT,EVEN IF HIKVISION HAS BEEN ADVISEDOF THE POSSIBILITY OF SUCHDAMAGES.

REGARDING TOTHE PRODUCTWITH INTERNET ACCESS,THEUSE OF PRODUCT SHALL BE WHOLLYAT YOUR OWN RISKS. LINOVISION SHALL NOT TAKE ANY RESPONSIBILITES FOR ABNORMAL OPERATION, PRIVACY LEAKAGE OR OTHER DAMAGES RESULTING FROM CYBER ATTACK,HACKER ATTACK,VIRUS INSPECTION, OROTHER INTERNET SECURITY RISKS; HOWEVER, LINOVISION WILL PROVIDE TIMELY TECHNICALSUPPORT IF REQUIRED.

SURVEILLANCE LAWS VARY BY JURISDICTION. PLEASE CHECK ALL RELEVANT LAWS IN YOUR JURISDICTION BEFORE USING THIS PRODUCT IN ORDER TO ENSURE THAT YOUR USE CONFORMS THE APPLICABLE LAW. HIKVISION SHALL NOTBE LIABLE IN THE EVENT THATTHIS PRODUCTIS USED WITH ILLEGITIMATE PURPOSES.

IN THE EVENT OF ANY CONFLICTS BETWEEN THIS MANUAL AND THE APPLICABLE LAW, THE LATER PREVAILS.

# **Safety Instruction**

These instructions are intended to ensure that the user can use the product correctly to avoid danger or property loss.

For the symbolsthat appear in the document, the description is as follows

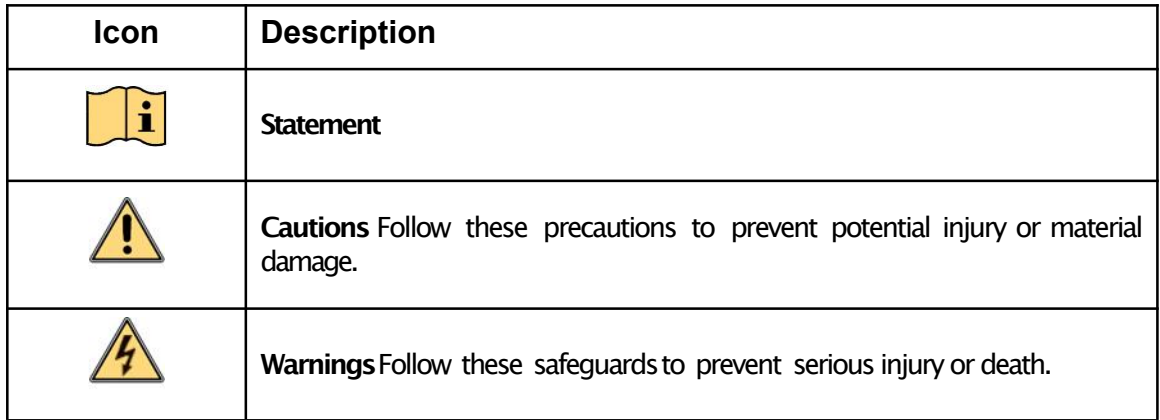

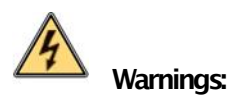

- Adopt the power adapter which can meet the safety extra low voltage (SELV) standard. The power consumptioncannot be lessthan the required value.
- Do not connect several devices to one power adapter as an adapter overload may cause over-heatingand can be a fire hazard.
- When the productis installedon awall or ceiling, the device shouldbe firmlyfixed.
- Toreduce the risk of fire or electrical shock, do not exposethe indoor used product to rain or moisture.
- This installation should be made by a qualified service person and should conform to all the local codes.
- Install blackoutsequipmentinto the power supplycircuit for convenient supplyinterruption.
- If the product does not work properly, contact your dealer or the nearest service center. Never attempt to disassemble the product yourself. (We shall not assume any responsibility for problems caused by unauthorized repair or maintenance.)

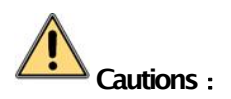

- If the camera fails to synchronizelocal time with that of the network, you need to set up camera time manually. Visit the camera (via web browser or client software) and enter system settings interface for time settings.
- Make surethe power supplyvoltage iscorrect before usingthe product.
- Do not drop the product or subject it to physical shock. Do not install the product on vibratory surface or places.
- Do not expose it to high electromagnetic radiating environment.
- Donot aim the lens at the strong light such as sun or incandescent lamp. The strong light can cause fatal damageto the product.
- The sensormaybe burned out by a laser beam, so when any laser equipment is being used, make sure that the surface of the sensornot be exposedto the laser beam.
- For working temperature, refer to the specification manual for details.
- Toavoid heat accumulation, good ventilation is required for a proper operating environment.
- While shipping,the product shouldbe packedin its original packing.
- Use the provided glove when open up the product cover. Do not touch the product cover with fingers directly, because the acidic sweat of the fingers may erode the surface coating of the product cover.
- Use a soft and dry cloth when clean inside and outside surfacesof the product cover.Donot use alkaline detergents.
- Improper use or replacement of the battery may result in hazardof explosion. Use the manufacturer recommendedbattery type.

# **Table of Contents**

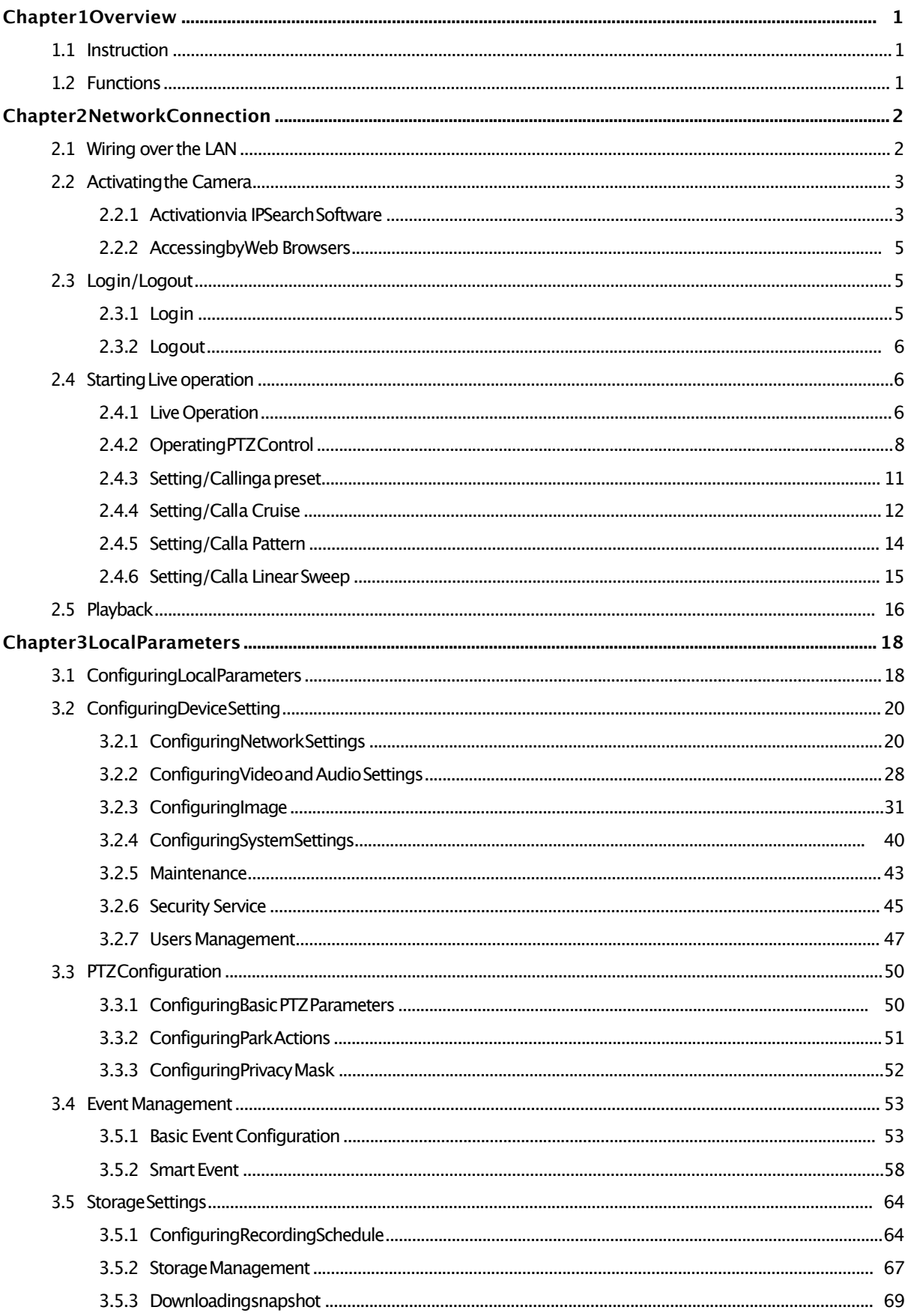

# **Chapter 1 Overview**

# **1.1 Instruction**

The network camera module adopts intelligent coding compression technology and integrated audio capture technology, which minimizes the compression loss and enables it to save more transmission bandwidth and storage space at a lower bit rate. User can access to video browsing andconfiguration through a browser or client software. The built-in optical zoom lens can offer a wide range of monitoring with clear image. At the same time, the module has excellent low illumination performance, compact size, low power consumption, green energy saving and environmental protection.

The network camera module can be seamlessly connected to other network equipment suchas dome cameras, ptz, etc., which is widely used in large-scale monitoring scenes such as residential roads, schools, parks, squares.

# **1.2 Functions**

- Support H.265/H.264/MJPEG Video compression, support multi-level video quality configuration, encoding complexity setting
- Main/ sub/third stream. configurable Resolution and frame for each stream
- Auto focus enables the camera to focus automatically to maintain clear video images.
- Support Day/nightauto shift (ICR)
- Support Motion | Alarm, Privacy Mask | Alarm, Event/Alarm
- Support audio input /output, alarm input/output, support alarm linkage
- 120dB WDR, 3D DNR, EIS, Regional Exposure, Regional Focus
- Local storage Micro SD/SDHC/SDXC, up to 128G
- Complywith ONVIF、GB/T28181 protocol
- Various Interfaces, multiple function extensions
- Compact design, low power consumption, easy to be integrated in dome camera, PTZ

# **Chapter 2 Network Connection**

# $\mathbf{1}$

- You shall acknowledge that the use of the product with Internet access might be under network security risks. For avoidance of any network attacks and information leakage, strengthen your own protection. If the product does not work properly, contact with your dealer or the nearest service center.
- To ensure the network security of the network camera, we recommend you to have the network camera assessedand maintained termly. You can contact us if you need such service.

#### **Before you start:**

- If you want to set the network camera via a LAN (Local Area Network), refer to **Section 2.1 Setting the Network Cameraover the LAN.**
- If you want to set the network camera via a WAN (Wide Area Network), refer to **Section2.2 Setting the Network Cameraover the WAN.**

# **2.1 Wiring over the LAN**

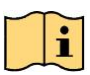

- You shall acknowledge that the use of the product with Internet access might be under network security risks. For avoidance of any network attacks and information leakage, strengthen your own protection. If the product does not work properly, contact with your dealer or the nearest service center.
- To ensure the network security of the network camera, we recommend you to have the network camera assessed and maintained termly. You can contact us if you need such service.

The following figures show the two ways of cable connection of a network camera and a computer:

#### **Purpose:**

- Totest the network camera, you can directly connect the network camerato the computer with a network cable as shown in Figure 2-1.
- Refer to the Figure 2-2to set the network camera over the LAN via a switch or a router.

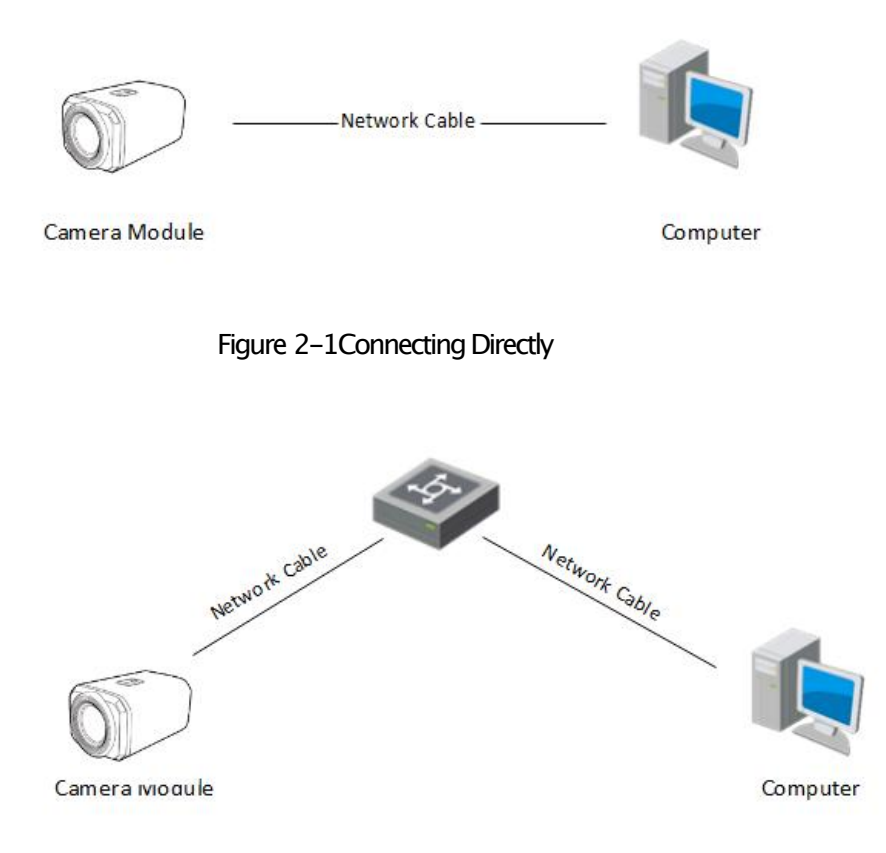

Figure 2-2Connecting via a Switch or a Router

# **2.2 Activating the Camera**

#### **Purpose:**

Youare required to activate the camera first before you can use the camera. Activation via web browser,activation via IPSsearch,and activation via client software are supported.

In order to protect your personal privacy and corporate data, and avoid cybersecurity issue, set a strong password that complies with security specifications is recommended.

#### **Note:**

The default IP addressof the camerais 192.168.1.68.

Administratoraccount: admin

# **2.2.1 Activation via IPSearch Software**

IPSearch software is used for detecting the online device, activating the device, and resetting the password.Get the IPSearch software from the supplied disk or the official website, and install the IPSearch accordingto the prompts. Follow the stepsto activate the camera.

#### **Steps:**

- 1. Run the IPSearch software to search the online devices.
- 2. Checkthe device status fromthe device list, and select an inactive device.

| 设备型号             | 激活状态 | IP地址             |      | 端口 程序版本                    | MAC地址             | 子网捕    |             |  |  |
|------------------|------|------------------|------|----------------------------|-------------------|--------|-------------|--|--|
| <b>UV-ZN4237</b> | 已激活  | 192, 168, 3, 127 |      | 8000 V1.0.1 build 20191119 | c6-7b-2c-fe-f6-33 | 255.25 | IP地址:       |  |  |
| <b>UV-ZN2133</b> | 已激活  | 192.168.3.132    |      | 8000 V1.0.1 build 20191125 | 20-19-09-12-00-03 | 255.25 |             |  |  |
| <b>UV-ZN4237</b> | 已激活  | 192.168.3.138    | 8000 | V1.0.1 build 20191126      | 02-ae-f4-2b-20-c5 | 255.25 |             |  |  |
| <b>UV-ZN2133</b> | 已激活  | 192.168.3.133    |      | 8000 V1.0.1 build 20191126 | f6-0e-5b-25-fd-d3 | 255.25 | 子网掩码:       |  |  |
| <b>UV-ZN2133</b> | 已激活  | 192.168.3.131    |      | 8000 V1.0.1 build 20191112 | aa-29-72-19-44-05 | 255.25 |             |  |  |
| <b>UV-ZN2133</b> | 已激活  | 192.168.3.121    |      | 8000 V1.0.1 build 20191125 | 98-f9-c7-d0-05-00 | 255.25 | 网关:         |  |  |
|                  |      |                  |      |                            |                   |        | IPv6地址:     |  |  |
|                  |      |                  |      |                            |                   |        | IPv6网关:     |  |  |
|                  |      |                  |      |                            |                   |        | IPv6子网前缀长度: |  |  |
|                  |      |                  |      |                            |                   |        | HTTP端口:     |  |  |
|                  |      |                  |      |                            |                   |        | 管理员密码:      |  |  |

Figure 2-3 IPSearch Interface

3. Chooseinactive device, click **Activate**to start activation. You can check whether the activation is completed on the pop up window. If activation failed, make sure that the password meets the requirement and then try again.

|                                                                     |                                            |      |                  |      |                            |                   | 刷新     | 修改网络参数            |                              |
|---------------------------------------------------------------------|--------------------------------------------|------|------------------|------|----------------------------|-------------------|--------|-------------------|------------------------------|
| 编号                                                                  | 设备型号                                       | 激活状态 | 旧地址              |      | 端口 程序版本                    | <b>MAC地址</b>      | 子网捕    |                   |                              |
| $\square$                                                           |                                            | 已激活  | 192.168.12.241   | 8000 | V4.22.005build 191         | 98-df-82-ad-2d-1c | 255.25 | <b>IP地址:</b>      | 192.168.0.68                 |
| $\begin{array}{c}\n\Box_1 \\ \Box_2 \\ \Box_3 \\ \Box\n\end{array}$ |                                            | 已激活  | 192.168.3.124    | 8000 | V5.4.22build 170227        | 94-e1-ac-72-53-ab | 255.25 |                   |                              |
|                                                                     |                                            | 已激活  | 192.168.3.130    | 8000 | V1.0.2 build 20200225      | 36-f5-dc-27-44-70 | 255.25 |                   | 255 . 255 . 255 . 0          |
|                                                                     |                                            | 已激活  | 192.168.3.123    | 8000 | V1.0.2 build 20200118      | 16-3f-25-23-b5-79 | 255.25 | 子网掩码:             |                              |
|                                                                     |                                            | 已激活  | 192.168.12.203   | 8000 | V1.0.2 build 20191230      | 72-1a-91-ff-8e-f2 | 255.25 |                   |                              |
| $\Box$ 5                                                            |                                            | 已激活  | 192.168.1.188    | 8000 | V4.0.4 build 20190723      | 7e-a5-05-72-ad-11 | 255.25 | 网关:               | 192.168.0.1                  |
| $\square$                                                           | and market in                              | 已激活  | 192.168.3.138    | 8000 | V1.0.2 build 20200225      | 7e-56-2e-aa-7b-de | 255.25 |                   |                              |
| $\square$ 7                                                         | <b>Contract Contract Contract Contract</b> | 已激活  | 192.168.12.201   | 8000 | V1.0.1 build 20191104      | 98-f9-c7-d0-05-02 | 255.25 | IPv6地址:           | $\mathbb{R}^*$               |
| $\square$ 8                                                         |                                            | 已激活  | 192, 168, 3, 120 | 8000 | V1.0.2 build 20200225      | 9e-16-50-b7-8e-71 | 255.25 |                   |                              |
| $\Box$ 9                                                            |                                            | 已激活  | 192.168.3.162    | 8000 | V1.0.2 build 20200106      | b2-35-da-f4-69-d0 | 255.25 |                   |                              |
| $\Box$ 10                                                           | <b>Contract Contract Contract</b>          | 已激活  | 192.168.12.206   |      | 8000 V1.0.2 build 20191230 | ee-1d-1d-d9-e0-b5 | 255.25 | IPv6网关:           | $\left  \mathcal{H} \right $ |
| $\boxed{2}$ 11                                                      | <b>UV-ZN2133</b>                           | 未激活  | 192.168.0.68     | 8000 | V1.0.2 build 20200224      | 98-f9-c7-d0-09-c2 | 255.2  |                   |                              |
| $\sqrt{12}$                                                         |                                            | 已激活  | 192.168.3.161    | 8000 | V1.0.2 build 20200225      | 12-40-87-ca-e1-b2 | 255.25 | IPv6子网前缀长度:       | 3                            |
| $\Box$ 13                                                           |                                            | 已激活  | 192.168.1.178    | 8000 | V1.0.2 build 20200212      | 98-f9-c7-d0-04-d4 | 255.25 |                   |                              |
|                                                                     |                                            |      |                  |      |                            |                   |        | <b>HTTP端口: 80</b> |                              |
|                                                                     |                                            |      |                  |      |                            |                   |        |                   |                              |
|                                                                     |                                            |      |                  |      |                            |                   |        | 管理员密码:            |                              |

Figure 2-4Device Active

# **2.2.2 AccessingbyWeb Browsers**

#### **Steps:**

1. Changethe device IP addressto the same subnet with your computer by either modifying the IP addressmanually.

Openthe web browser.In the addressfield, input the IP addressof the network camera, e.g.,

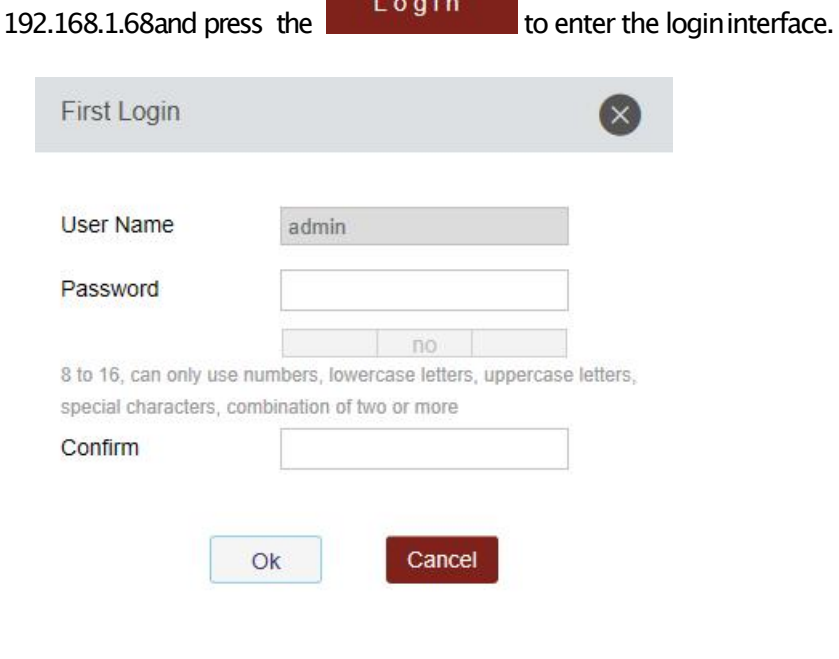

Figure 2-5Device configuration

- 2. After activation, use the password to log in to the camera to continue preview configuration.;
- 3. For certain web browsers, you should install the plug-inbefore viewing the live video and operating the camera. Follow the installation promptsto install the plug-in.

# **2.3 Login/Logout**

# **2.3.1 Login**

closethe web browser to install the plug-in.Reopenthe web browser andlogin againafter installing the plug-in.

use the device IP, user name, password to log in to the camera to continue, as shown in Figure 2-6.

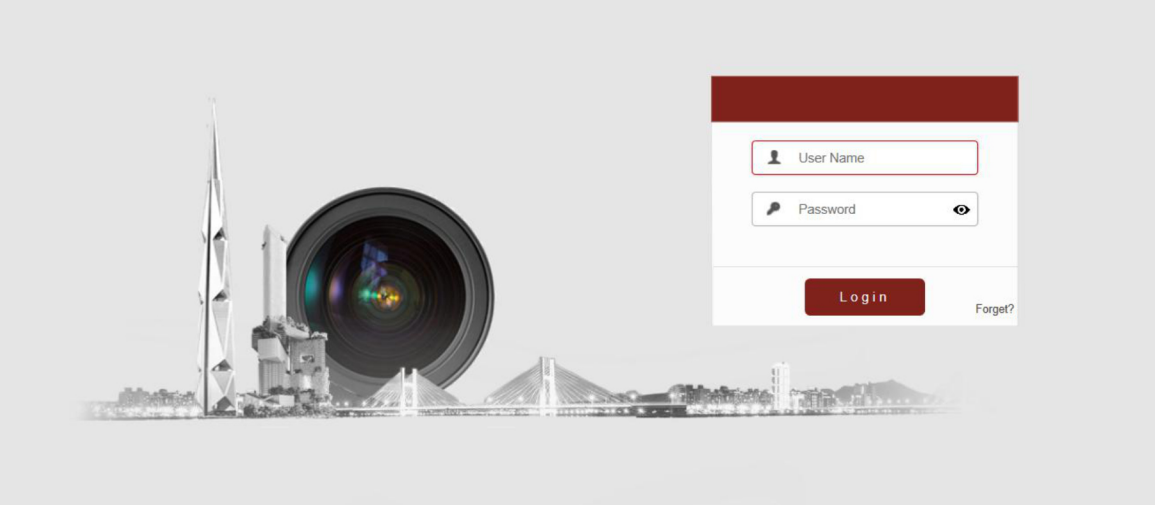

#### **Note:**

Figure 2-5Login

You may have to close the web browser to install the plug-in.Reopen the web browser and log in again after installing the plug-in.

# **2.3.2 Logout**

click "Logout" to log out

# **2.4 Starting Liveoperation**

# **2.4.1 LiveOperation**

In the live view window as shown in Figure 2-3, click  $\blacktriangleright$  on the toolbar to start the live view of the network.

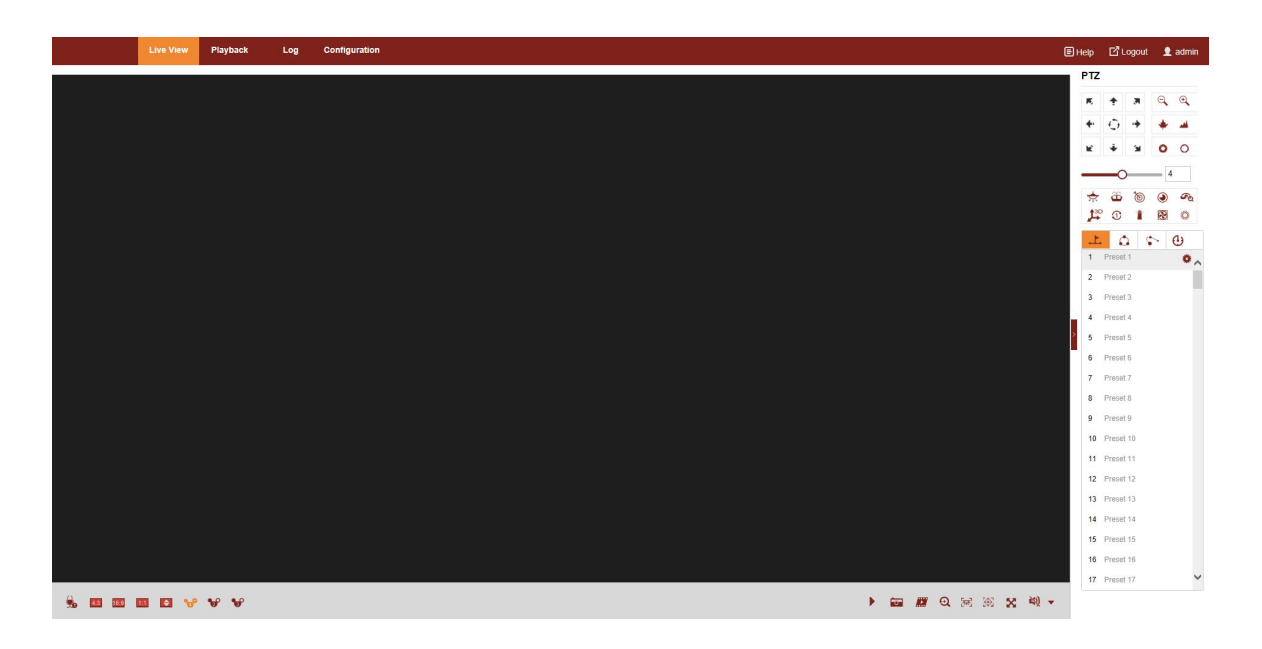

Figure 2-6Start Live view

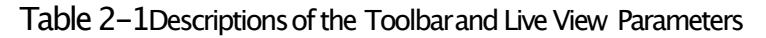

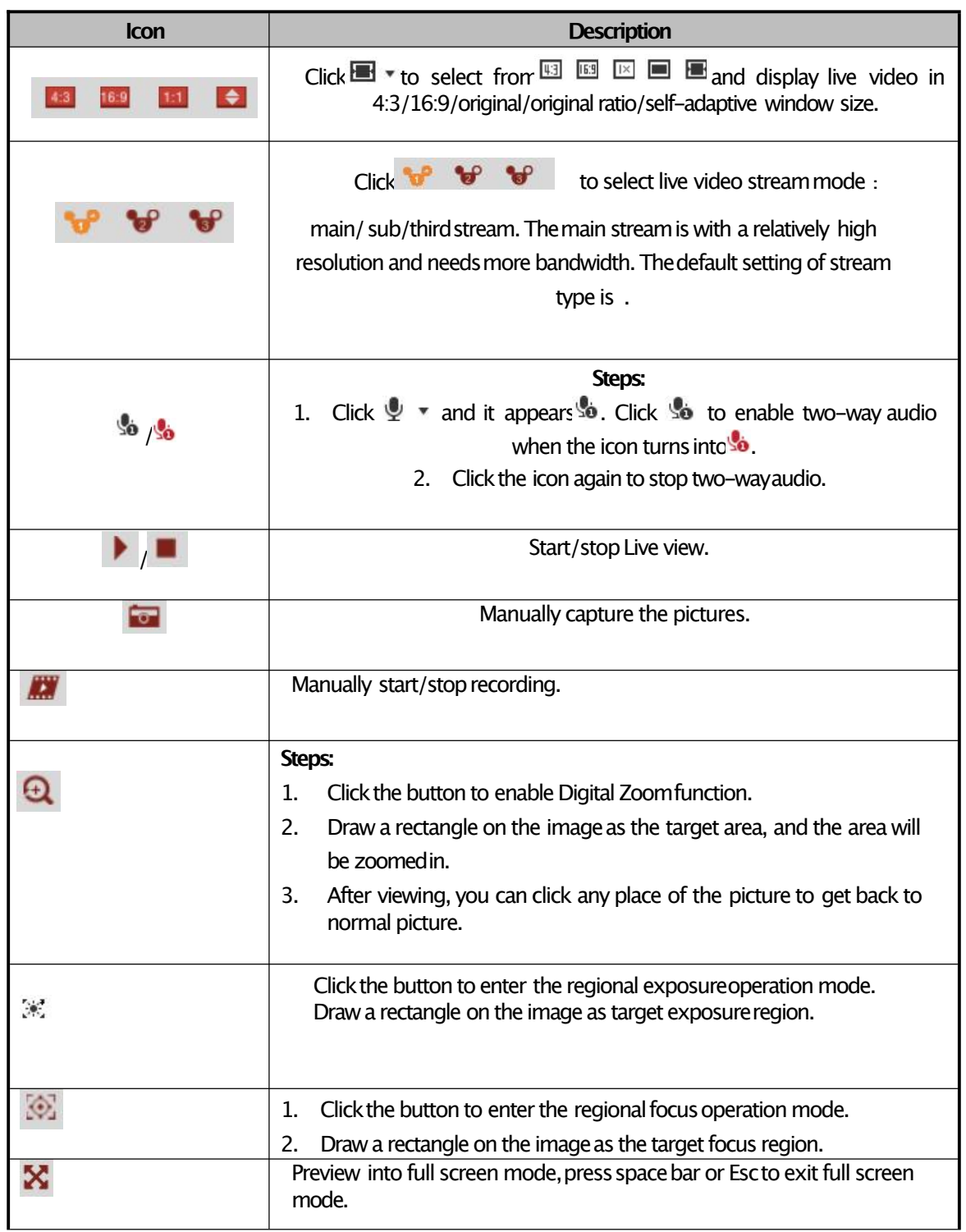

# **2.4.2 Operating PTZ Control**

#### **Purpose:**

In the live view interface, you can use the PTZ control buttons to control panning, tilting and zooming.

**Note:**

PTZ functions vary depending on different camera models.

On the live view page, click  $\Box$  to show the PTZ control panel or click  $\Box$  to hide it. Click the direction buttonsto control the pan/tilt movements.

Click the zoom/iris/focusbuttons to control lens.

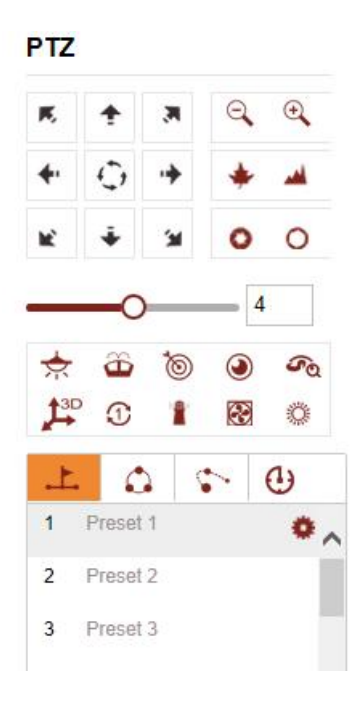

Figure 2-8PTZ Control Panel

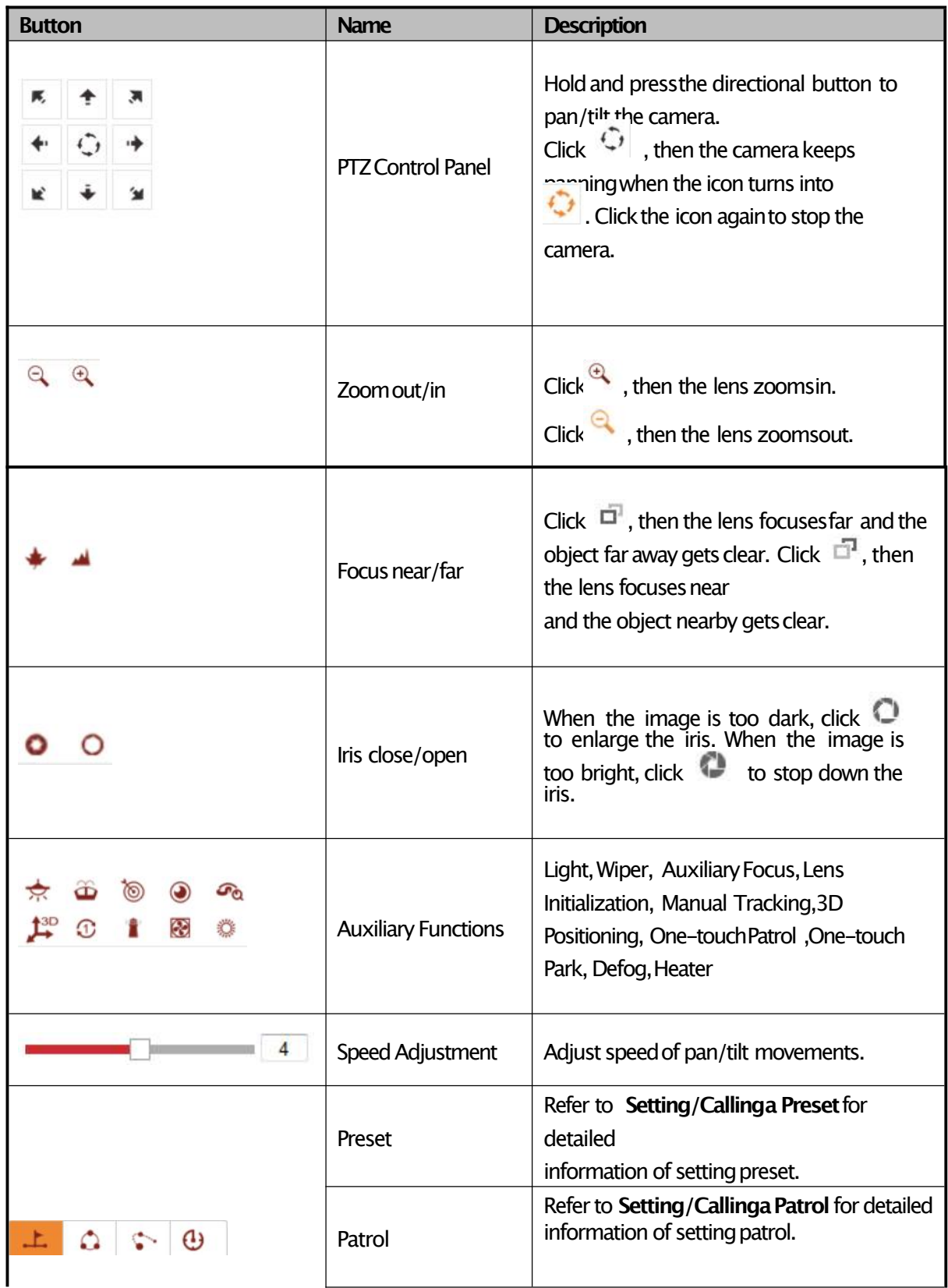

# Table 2-2Descriptions of PTZ Control

Panel

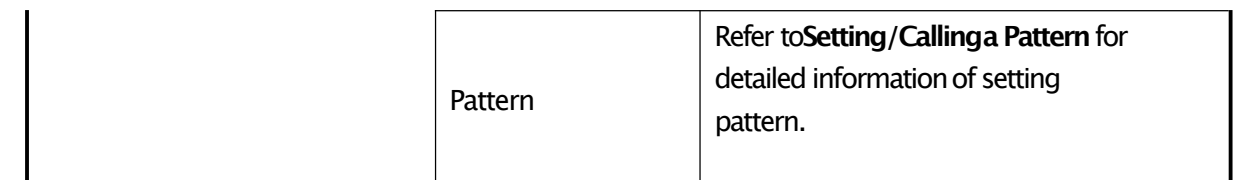

# **2.4.3 Setting/Calling a preset**

#### **Purpose:**

A preset is a predefined image position. For the defined preset, you can click the calling button to quickly view the predetermined image position.

● **Settinga Preset:**

#### **Steps:**

1. In the PTZ control panel, select a preset number from the preset list.

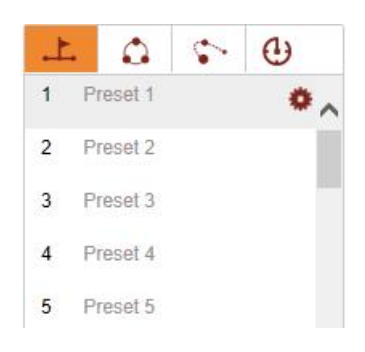

#### Figure 2-9Setting a Preset

- 2. Use the PTZ control buttons to move the lens to the desired position.
	- Pan the camerato the right or left.
	- Tilt the camera up or down.
	- Zoomin or out.
	- Refocus the lens.
- 3. Click  $\bullet$  to finish the setting of the current preset.
- 4. Edit a preset name by double clicking on the default name such as preset 1.

(The pre-defined presets are named already but not configurable. Refer to the user manual for detailed function description.)

5. You can click  $\times$  to delete the preset.

#### ● **Callinga Preset:**

In the PTZ control panel, select a defined preset from the list and click  $\bullet$  to call the preset.

For convenient preset selection, refer to the following steps to navigate to the preset you want. **Steps:**

- 1. Select any preset from the list.
- 2. Clickthe preset number youneed on the keyboard.

# **2.4.4 Setting/CallaCruise**

#### **Purpose:**

A Cruise is a memorized series of preset function. It can be configured and called on the Cruise settings interface. There are up to 8 Cruise for customizing. A Cruise can be configured with 32 presets.

#### **Before you start:**

Make sure that the presets you want to add into a Cruise have been defined.

#### ● **Settinga Patrol:**

#### **Steps:**

1. In the PTZ control panel, click  $\Box$  to enter the Cruise settings interface.

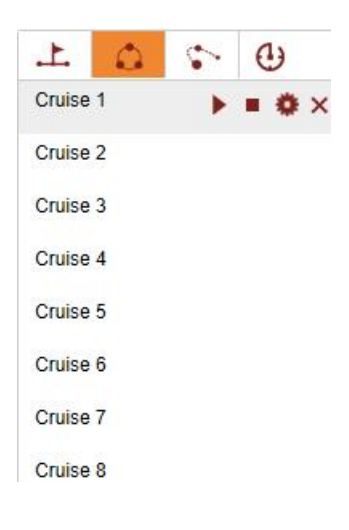

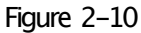

- 2. Select a Cruise number from the list and click  $\bullet$ .
- 3. Click  $\pm$  to enter the adding interface of preset, as shown in Figure 2-11.

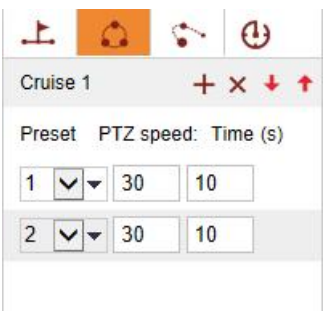

Figure 2-11 Adding Presets

4. Configure the preset number, Cruise time and cruisespeed in Figure 2-12

|                |              |                          |                            | ⊕            |  |
|----------------|--------------|--------------------------|----------------------------|--------------|--|
|                | Cruise 1     |                          |                            | $+ \times +$ |  |
|                |              |                          | Preset PTZ speed: Time (s) |              |  |
| 1              |              | $\vee$ $\vee$ 30         | 10 <sup>1</sup>            |              |  |
| $\overline{2}$ |              | $\vee\vee$ 30            | 10 <sup>1</sup>            |              |  |
| 3              |              | $\vee$ $\vee$ 30         | 10 <sup>1</sup>            |              |  |
| $\overline{4}$ |              | $\vee$ $\vee$ 30         | 10 <sup>1</sup>            |              |  |
| 5              |              | $\sqrt{\frac{1}{10}}$ 30 | 10 <sup>10</sup>           |              |  |
| 6              |              | $\vee$ $\vee$ 30         | 10 <sup>1</sup>            |              |  |
| $\overline{7}$ |              | $\sqrt{7}$ 30            | 10 <sup>1</sup>            |              |  |
| 8              | $\checkmark$ | 30                       | 10 <sup>1</sup>            |              |  |

Figure 2-12Configure Presets

- 5. Click  $\frac{X}{1}$  ok to save all the Cruise settings.
- **CallingaCruise:**

In the PTZ control panel, select a defined cruise from the list and click  $\blacktriangleright$  to call the Cruise, as shown in Figure 2-13.

|          |  | رم                                                        |
|----------|--|-----------------------------------------------------------|
| Cruise 1 |  | $\blacktriangleright$ $\blacksquare$ $\clubsuit$ $\times$ |
| Cruise 2 |  |                                                           |
| Cruise 3 |  |                                                           |
| Cruise 4 |  |                                                           |
| Cruise 5 |  |                                                           |
| Cruise 6 |  |                                                           |
| Cruise 7 |  |                                                           |
| Cruise 8 |  |                                                           |

Figure 2-13Call Cruise

# **2.4.5 Setting/Calla Pattern**

#### **Purpose:**

A pattern is a memorizedseries of pan, tilt, zoom,and preset functions. It can be called on the pattern settings interface.

#### **Note:**

Pattern function varies dependingon different camera models.

#### ● **Settinga Pattern:**

**Steps:**

1. In the PTZ control panel, click to enter the pattern settingsinterface., as shownin Figure 2-14.

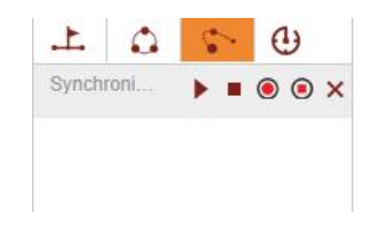

Figure 2-14Patterns Settings Interface

- 2. Click  $\blacktriangleright$  to start the pattern.
- 3. Click  $\blacksquare$  to stop current pattern.
- 4. Click  $\bullet$  to enable recording the panning, tilting and zoomingactions.
- 5. Click  $\bullet$  to stop recording actions
- 6. Click  $\times$  to delete the selected preset/patrol/pattern.

# **2.4.6 Setting/CallaLinearSweep**

#### **Purpose:**

A linear Sweep can automatically scan in the area accordingto the left and right limits. There are up to 4linear Sweep for customizing.

#### ● **SettingaLinearSweep:**

#### **Steps:**

1. In the PTZ control panel, click  $\bigoplus$  to enter the LinearSweep settingsinterface., as shownin Figure 2-15.

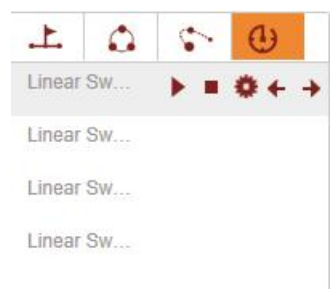

#### Figure 2-15Linear Sweep Settings Interface

- 2. Pan, Tilt the camerato desired positions, Clic  $\leftrightarrow$  to set left limit position, right limit position;
- 3. Click  $\blacktriangleright$  to start Linear Sweep;
- 4. Click  $\blacksquare$  to stop Linear Sweep;
- 5. Click  $\bullet$  to setscanningspeed;

# **2.5 Playback**

#### **Purpose:**

This section explains how to view the video files stored in the network disks or memory cards.

# **Play Back Video Files**

The playback interface can search, playback and download valid video files stored in the SD card and NAS disk. The specific functions are as follows:

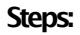

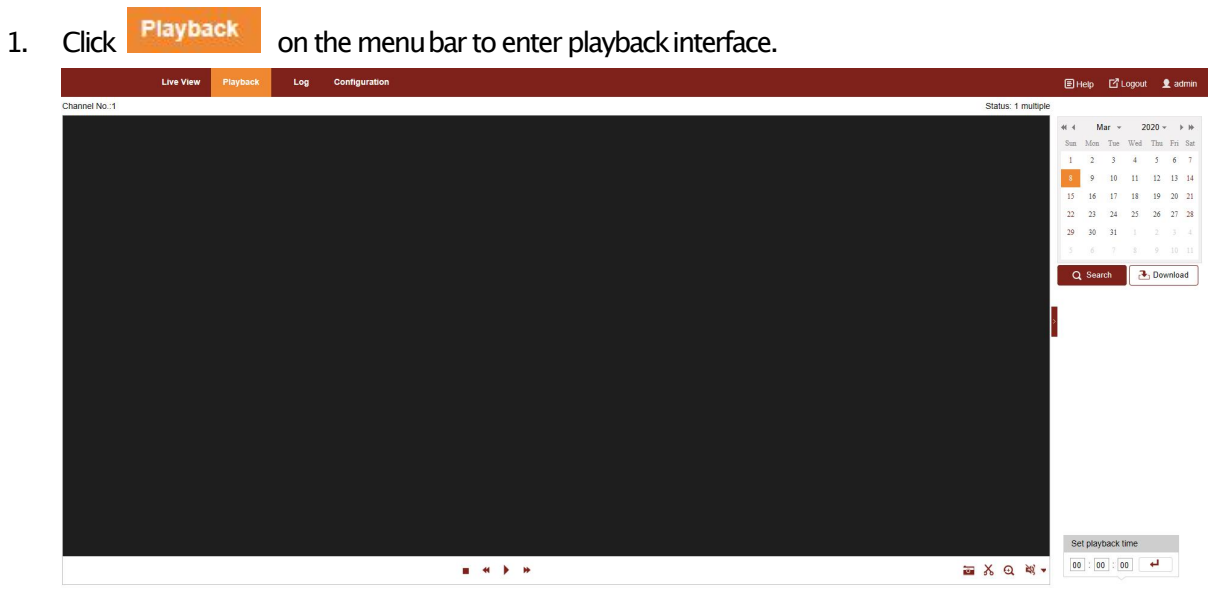

Figure 2-16Playback Interface

| 2. | Select the date and click | Q Search     |                |                         |               |          |          |           |
|----|---------------------------|--------------|----------------|-------------------------|---------------|----------|----------|-----------|
|    |                           | 44 4         |                | $Mar -$                 |               | $2020 -$ |          | 卜玲        |
|    |                           | Sun          | Mon            | Tue                     | Wed           | Thu      | Fri      | Sat       |
|    |                           | $\mathbf{I}$ | $\overline{2}$ | $\overline{\mathbf{3}}$ | $\frac{1}{4}$ | 5        | 6        | 7         |
|    |                           | 8            | 9              | 10                      | 11            | 12       | 13       | 14        |
|    |                           | 15           | 16             | 17                      | 18            | 19       | 20       | 21        |
|    |                           | 22           | 23             | 24                      | 25            | 26       | 27       | 28        |
|    |                           | 29           | 30             | 31                      | 1             | 2        | 3        | $\cdot$ 4 |
|    |                           | 5            | 6              | 7                       | g             | 9        | 10       | $-11$     |
|    |                           |              | Q Search       |                         |               |          | Download |           |

Figure 2-17Search Video

3. Click  $\frac{1}{\sqrt{2}}$  Download on the menubar to entertorecorddownloadinterface, choosetheclip youwant todownload..

### Table 2-3Description of the buttons

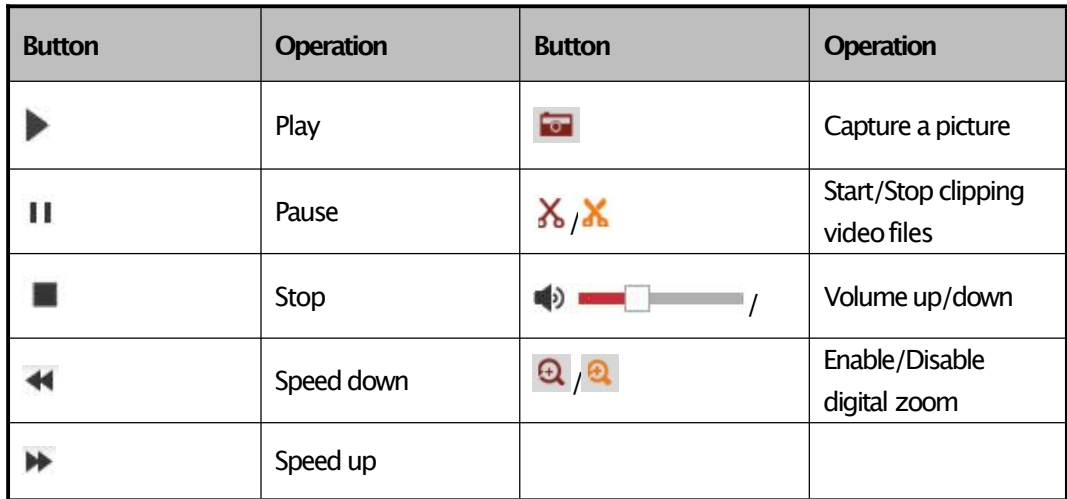

# **Chapter 3 Local Parameters**

# **3.1 ConfiguringLocal Parameters**

The local configuration refers to the parameters of the live view and other operations using the web browser.

#### **Steps:**

1. Enter the Local Configurationinterface: **Configuration >Local**

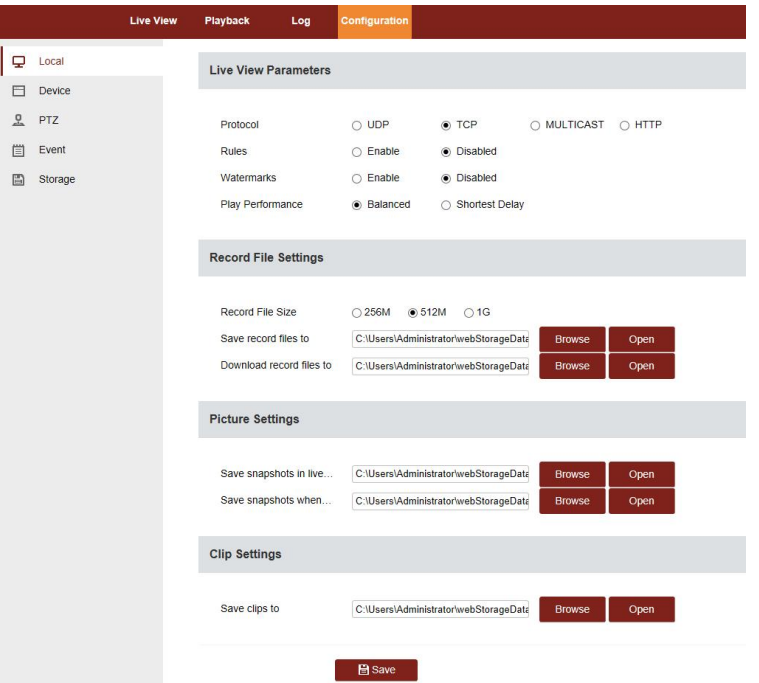

Figure3-1Local configuration

- 2. Configurethe following settings:
- **Live View Parameters:**Set the Protocol, Play Performance, Rules, Display POS Information and Image Format.
	- Protocol: TCP, UDP, MULTICAST and HTTP are selectable.
	- Rules: Youcan enable or disable the rules of dynamic analysis for motion here.
	- Watermarks: Enable the function, MAC info, series number is displayed in the live image.
	- Play Performance:Set the live view performance to Shortest Delay, Balanced, Fluent or Custom.For Custom,youcan set the frame rate for live view.
- **RecordFile Settings:**Set the savingpath of the video files.
	- ♦ **Record File Size:** Select the packed size of manually recorded and downloaded video files. The size can be set to 256M, 512M or 1G.
	- Save record files to: Set the saving path for the manually recorded video files.
	- ⧫ **Save downloaded files to:** Set the saving path for the downloaded video files in

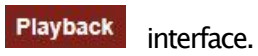

- **Picture and Clip Settings:** Set the saving paths of the captured pictures and clipped video files.
	- ◆ Save snapshotsin live view to: Set the saving path of the manually captured pictures in Live View interface.
	- Save snapshotswhen playback to: Set the saving path of the captured pictures in Playback interface.
	- ◆ Save clipsto: Set the saving path of the clipped video files in **Playback** interface.

Youcan click Browseto change the directory for saving video files, clips and pictures. Youcan click **Open**to directly open the video files, clips and pictures.

3. Click  $\Box$  Save to save the settings.

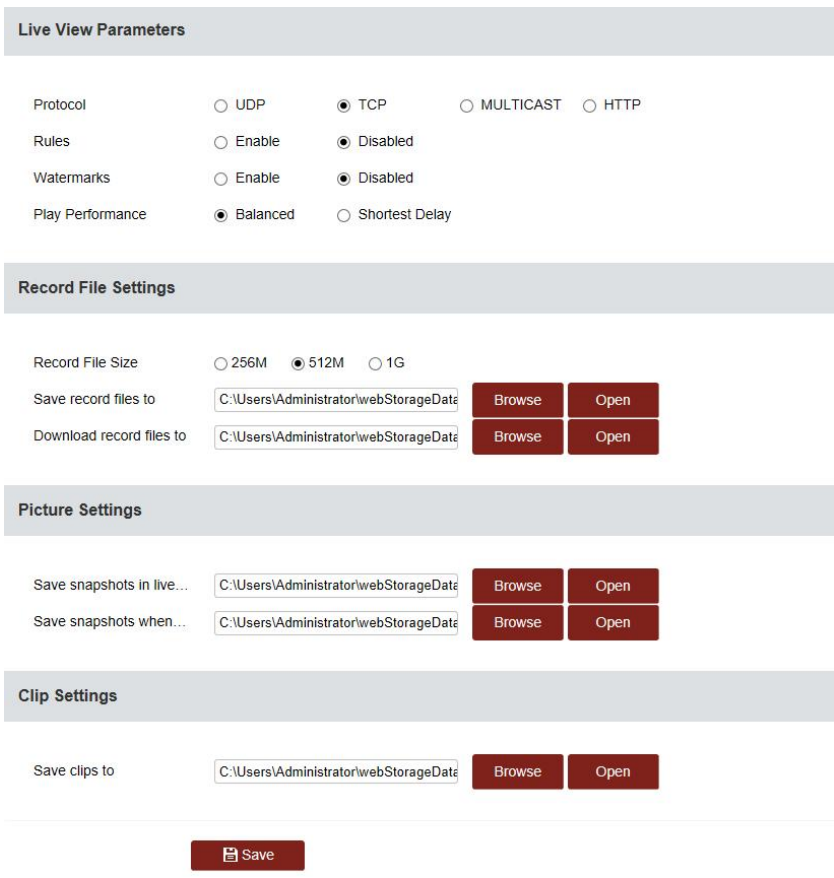

Figure3-2Live View Parameters

# **3.2 ConfiguringDevice Setting**

**Steps:**

Enter the LocalConfiguration interface: **Configuration>Device;**

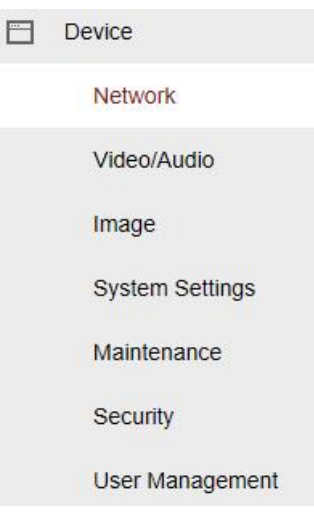

Figure 3-3Device Setting

# **3.2.1 ConfiguringNetwork Settings**

# **3.2.1.1. ConfiguringTCP/IPSettings**

#### **Purpose:**

TCP/IP settings must be properly configured before you operate the camera over network. IPv4 and IPv6 are both supported.

**Steps:**

1. Enter TCP/IPsettings interface: **Configuration >Network >Basic Settings>TCP/IP**

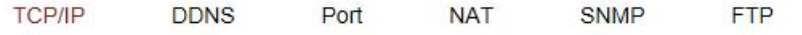

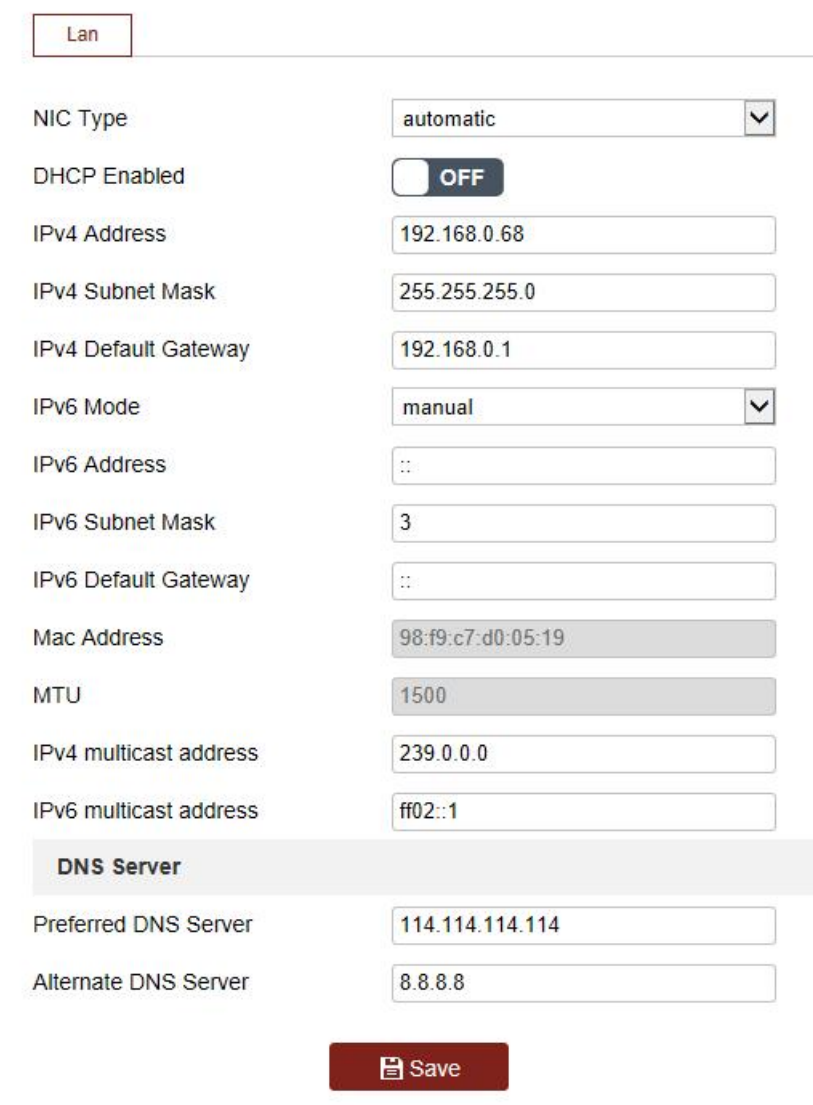

Figure 3-4TCP/IP Settings

- 2. Configure the NIC settings, including the **IPv4(IPv6) Address, IPv4(IPv6) Subnet Mask** and **IPv4(IPv6) Default Gateway.**
- 3. Click **a** Save **b** to save the above settings.. **Notes:**
- $\bullet$  If the DHCPserver is available, you can check  $\Box$  DHCP to automatically obtain an IP addressand other network settings fromthat server.
- The valid value range of Maximum TransmissionUnit (MTU) is 1280to 1500.
- The Multicast sends a stream to the multicast groupaddressand allows multiple clients to acquire the stream at the same time by requesting a copy from the multicast group address. Before utilizing this function, you have to enable the Multicast function of your router and configure the gateway of the network camera.
- If theDNSserver settingsare required for someapplications(e.g., sendingemail), you should properly configure the **PreferredDNSServer**and**Alternate DNSserver**.

# **3.2.1.2. DDNS**

#### **Purpose:**

If your camera is set to use PPPoE as its default network connection, you can use the Dynamic DNS(DDNS) for network access.

#### **Before you start:**

Registration on the DDNS server is required before configuring the DDNS settings of the camera. **Steps:**

1. Enter the DDNS settings interface:

#### **Configuration >Device >Network >DDNS**

- 2. Checkthe **EnableDDNS**checkboxto enable this feature.
- 3. Select **DDNSType**.Two DDNStypes are selectable: DynDNSand NO-IP.

#### ● **DynDNS:**

#### **Steps:**

- (1) Enter **Server Address**ofDynDNS(e.g. members.dyndns.org).
- (2) In the **Domain**text field, enter the domainnameobtained fromthe DynDNSwebsite.
- (3) Enter the **Port** of DynDNSserver.
- (4) Enter the **UserName**and**Password**registered on the DynDNSwebsite.
- (5) Click  $\Box$  Save to save the settings.

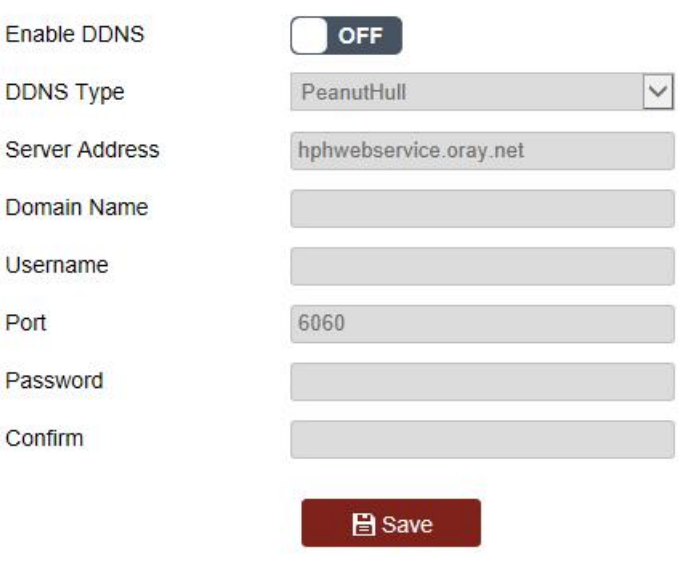

Figure3-5DDNS Settings

- **•** Enter **Server Address** of NO-IP.
- **•** In the **Domain**text field, enter the domain name obtained from the NO-IPwebsite.
- Enter the **Port**ofNO-IPserver.

### **3.2.1.3. ConfiguringPort Settings**

#### **Purpose:**

Youcan set the port No. of the camera, e.g., HTTP port, RTSP port and HTTPS port. **Steps:**

1. Enter the Port settingsinterface:

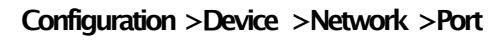

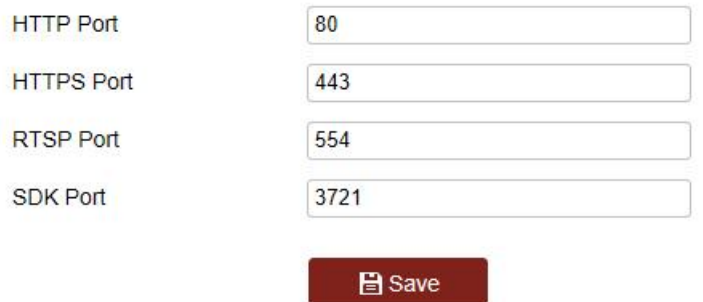

Figure 3-6Port Settings

- 2. Set the HTTP port, RTSP port and port of the camera.
	- **HTTPPort:** The default port number is 80.
	- **RTSPPort:** The default port number is 554.
	- **HTTPSPort:** The default port number is 443.
	- **Server Port**: The default port number is 8000.
- 3. Click  $\Box$  Save to save the settings.

# **3.2.1.4. SNMP**

### **ConfiguringSNMP Settings**

#### **Purpose:**

You can use SNMP to get camera status and parameters related information.

#### **Before you start:**

Before setting the SNMP, use the SNMP software and manageto receive the camera information via SNMP port. By setting the TrapAddress,the camera can sendthe alarm event andexception messagesto the surveillance center.

#### **Note:**

The SNMP version you select should be the same as that of the SNMP software.

#### **Steps:**

1. Enter the SNMP settings interface: **Configuration>Device > Network >SNMP** 

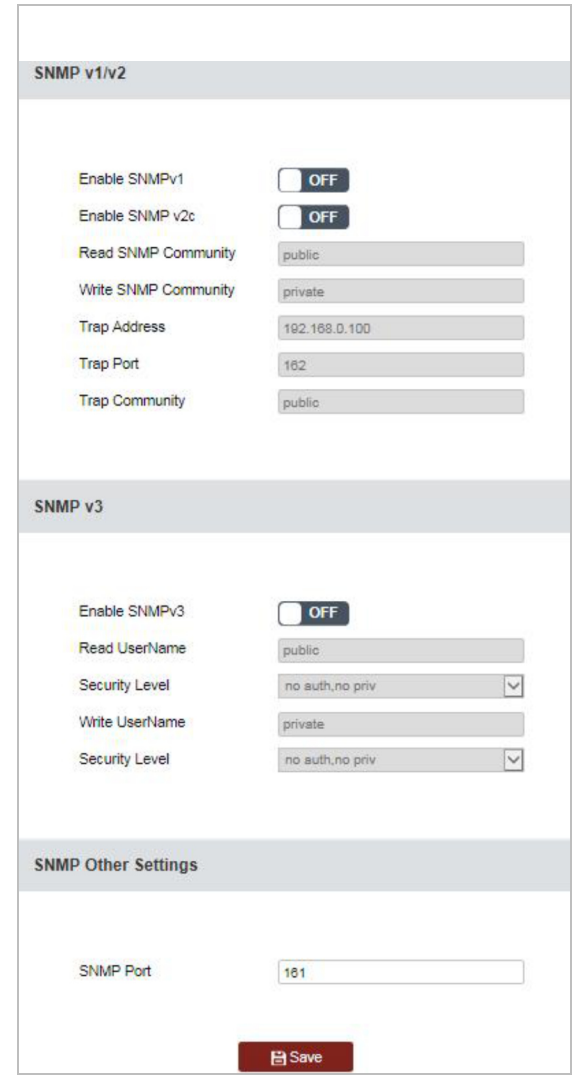

Figure 3-7SNMP Settings

- 2. Checkthe corresponding version checkbox(**EnableSNMP v1**,**EnableSNMP v2c**,**Enable SNMP v3**)to enable the feature.
- 3. Configurethe SNMP settings. **Note:**

The configuration of the SNMP software should be the same as the settings you configure here.

4. Click  $\Box$  Save to save and finish the settings

# **3.2.1.5. FTP**

### **ConfiguringFTPSettings**

#### **Purpose:**

You can set a FTP server and configure the following parameters for uploading captured pictures. **Steps:**

1. Enter the FTP settingsinterface:

#### 2. **Configuration >Device >Network >SNMP >FTP**

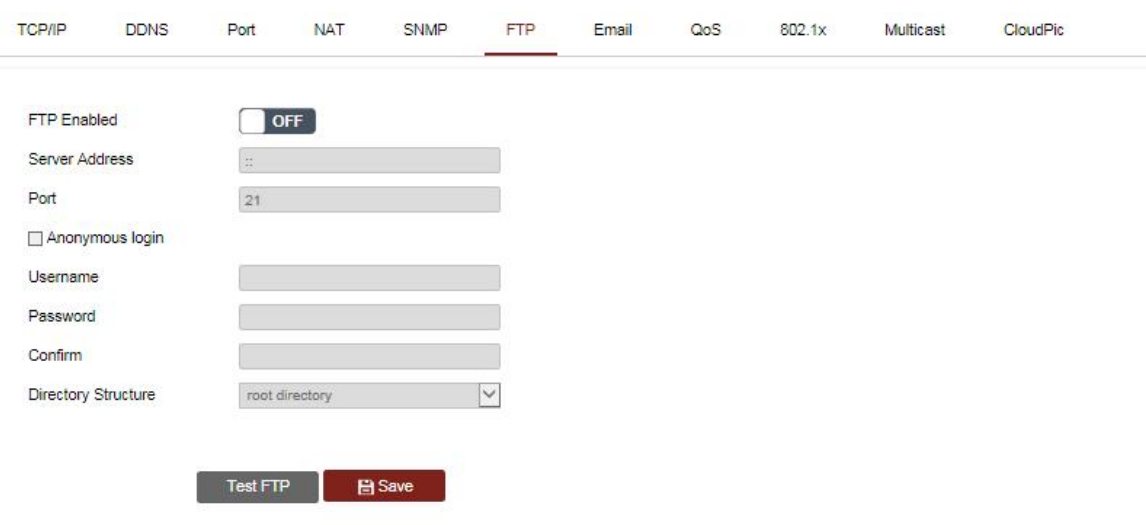

Figure 3-8FTP Settings

3. Configure the FTP settings, including server address, port, user name, password, and directory.

#### **Note:**

The server address supports both the domain name and IP address formats.

● **Setting the directory in FTPserver for savingfiles**:

In the **DirectoryStructure**field, you can select the root directory, parent directory and child directory.

- ◆ **Root directory**: The files will be saved in the root of FTP server.
- ◆ **First-classdirectory**:The files will be saved in a folder in FTP server. The name of folder can be defined.
- ◆ **Secondary directory**: It is a sub-folder which can be created in the parent directory. The files will be saved in a sub-folderin FTP server. The name of folder can be defined.
- 4. Click  $\Box$  Save to save the settings.
- 5. Youcan click**Test**to confirm the configuration.

#### **Note:**

If you want to upload the captured pictures to FTP server, you also have to enable the continuous snapshot or event-triggeredsnapshotin**Snapshot**interface.

#### **3.2.1.6. ConfiguringEmailSettings**

#### **Purpose:**

The system can be configured to send an Email notification to all designated receivers if an alarm event is detected, e.g., motion detection event, video loss, video-tampering, etc.

#### **Before you start:**

Configure the DNSServer settings under **Configuration>Network>BasicSettings>TCP/IP**

before usingthe Email function.

#### **Steps:**

1. Enter the Email settingsinterface:

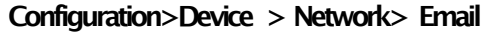

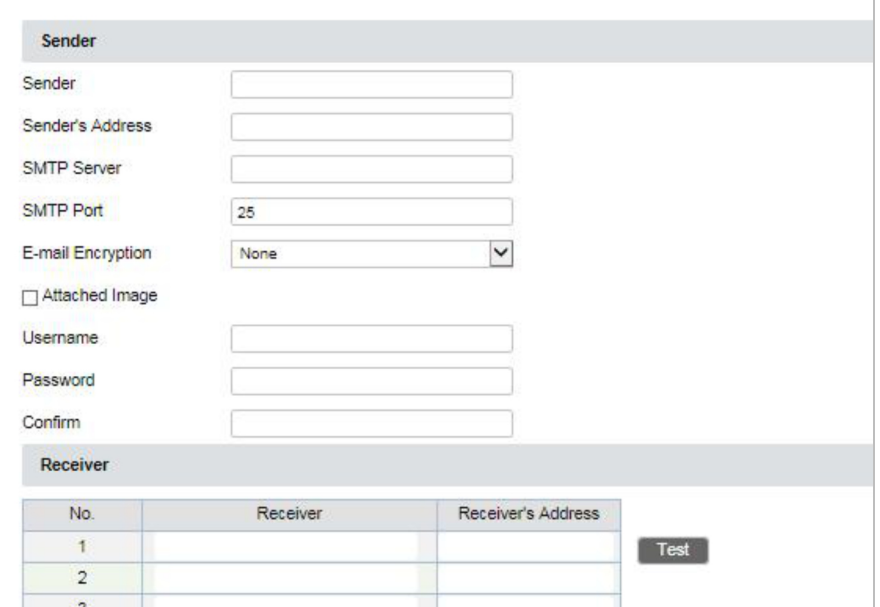

Figure 3-9Email Settings

- 2. Configurethe following settings:
- **Sender:** The name of the email sender.
- **Sender's Address: The email address of the sender.**
- **SMTPServer:**TheSMTP Server IP addressor host name(e.g., smtp.263xmail.com).
- **SMTPPort:** The SMTP port. The default TCP/IPport for SMTP is 25.
- **E-mailencryption: None, SSL, andTLSare selectable. When yousele**ct SSL or TLS and disable STARTTLS,e-mailswill be sent after encrypted by SSL or TLS. The SMTP port should be set as 465for this encryption method. When you select SSL or TLS andenable STARTTLS, emails will be sent after encrypted by STARTTLS,andthe SMTP port should be set as 25.
- **AttachedImage:**Checkthe checkboxof Attached Image if you want to sendemails with attached alarm images.
- **Interval:** The interval refers to the time between two actions of sendingattached pictures.
- Authentication(optional): If your email server requires authentication, check this checkboxto use authentication to log in to this server and enter the login user name and password.
- **Receiver:** Select the receiver to which the email is sent. Up to 2 receivers can be configured. **Receiver:** The name of the user to be notified.

**Receiver'sAddress**:Theemail addressof user to be notified. (Optional: click**Test**to make sure that the email server can send email out.)

3. Click  $\Box$  Save to save the settings.

# **3.2.1.7. ConfiguringQoSSettings**

#### **Purpose:**

QoS (Quality of Service) can help solve the network delay and network congestionby configuring the priority of data sending.

**Steps:**

1. Enter the QoS settingsinterface:

#### **Configuration >Device >Network > QoS**

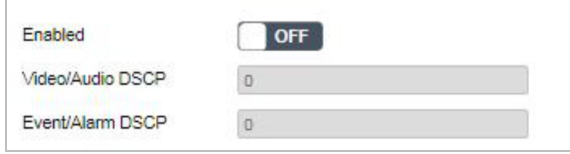

Figure 3-10QoS Settings

2. Configure the QoS settings, including Video/Audio DSCP, Event/Alarm DSCP and Management DSCP.

The valid DSCP value ranges from 0 to 63. The higher the DSCP value is, the higher the priority is.

3. Click  $\Box$   $\Box$  Save to save the settings.

#### **Notes:**

- Make sure that you enable the QoS function of your network device (such as a router).
- It will askfor a rebootfor the settingsto takeeffect.

### **3.2.1.8. Configuring802.1XSettings**

#### **Purpose:**

The camera supports IEEE 802.1Xstandard.

IEEE 802.1Xis a port-basednetwork access control. It enhances the security level of the LAN.

#### **Steps:**

- 1. Connect the network camerato your PC directly with a network cable.
- 2. Enter the 802.1X settings interface:

**Configuration >Device >Network >802.1X**

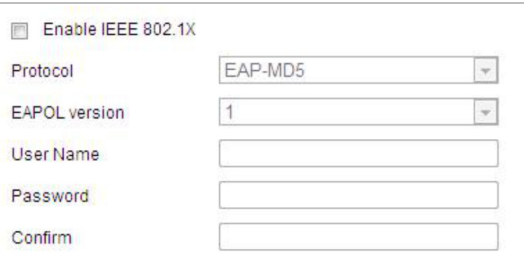

Figure 3-11802.1XSettings

- 3. Checkthe **EnableIEEE802.1X**checkboxto enable it.
- 4. Select a preferred protocol **EAP-MD5**.

#### ● **EAP-LEAPand EAP-MD5**

If you use EAP-LEAPor EAP-MD5,the authentication server must be configured. Apply and register a user name and passwordfor 802.1Xin the server.

Input the user nameand passwordto access the server.

- 5. Set the EAPOL version. The EAPOL version must be identical with that of the router or the switch.
- 6. Configure the 802.1X settings, including user name and password.
- 7. Click  $\Box$  Save to finish the settings.
- 8. After the configuration, connect the camerato the protected network.

# **3.2.2 ConfiguringVideo and Audio Settings**

### **3.2.2.1. ConfiguringVideoSettings**

#### **Steps:**

1. Enter the Video settingsinterface:

#### **Configuration >Device >Video/Audio >Video**

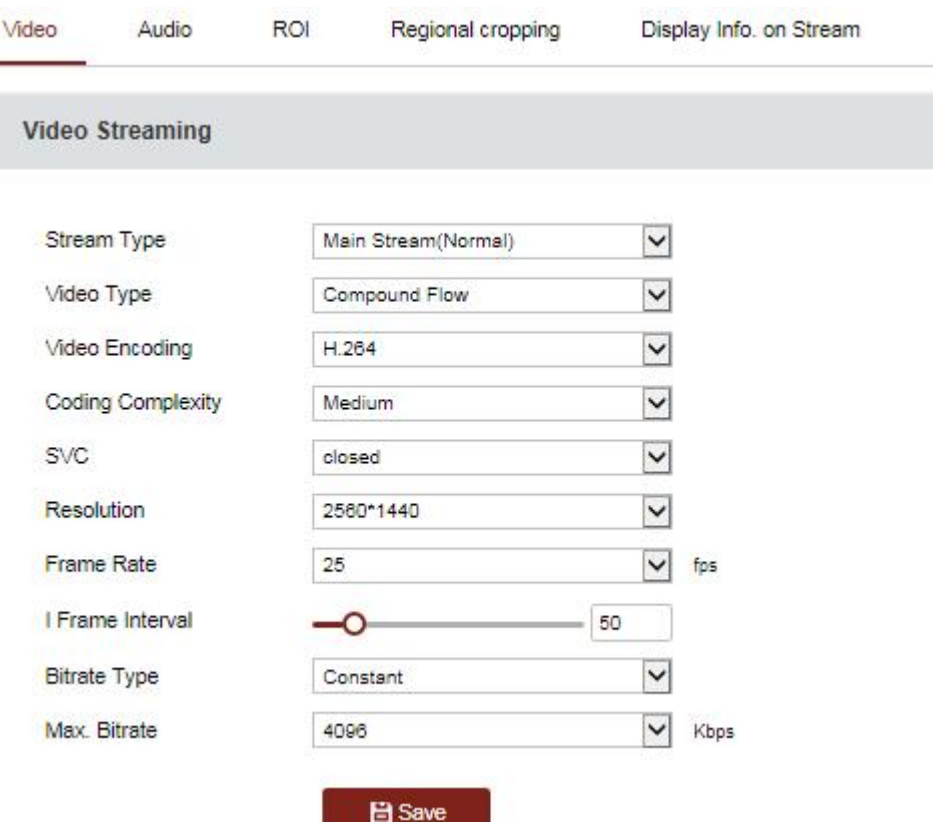

Figure3-12Configure Video Settings

Select the **Stream Type** of the camera to Main Stream (Normal), Sub-streamor Third Stream.

2. Youcan customizethe following parameters for the selected stream.

**Note:**

The parameters vary depending on different camera models.

#### **Video Type:**

Select the stream type to video stream, or video & audio composite stream. The audio signal will be recorded only when the**Video Type**is**Video & Audio**.

#### **Resolution:**

Select the resolution of the video output.

#### ● **Bitrate Type:**

Select the bitrate type to constantor variable.

#### ● **VideoQuality:**

When bitrate type is selected as **Variable**, 5 levels of video quality are selectable.

#### **FrameRate:**

The frame rate is to describe the frequency at which the video stream is updated and it is measured by frames per second (fps). A higher frame rate is advantageous when there is movement in the video stream, as it maintains image quality throughout.

#### ● **Max. Bitrate:**

Set the Max. Bitrate. Higher value corresponds to higher video quality, while the higher bandwidth is required.

#### ● **Video Encoding:**

Select Video Encodingfrom the dropdown list for different stream type. H.264/H.265:

3. Click  $\Box$  Save to save the settings.

### **3.2.2.2. ConfiguringAudioSettings**

#### **Steps:**

1. Enter the Audio settings interface

**Configuration >Device >Video/Audio >Audio**

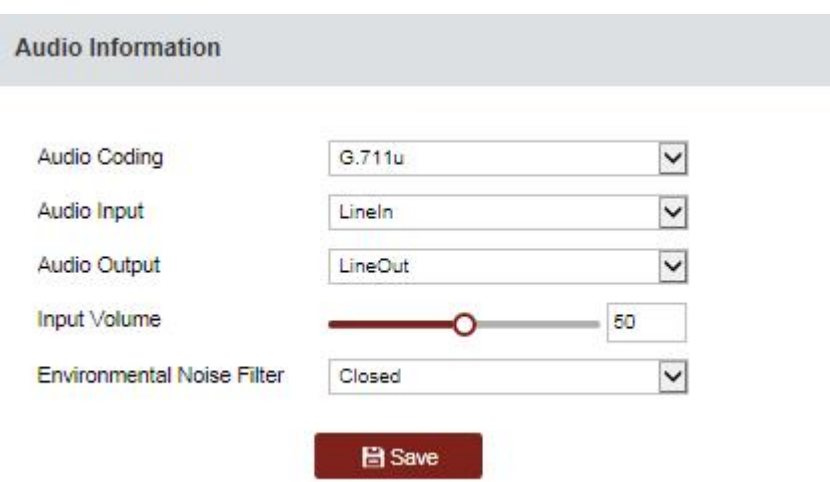

Figure 3-13Audio Settings

- 1. Configurethe following settings.
	- Audio Encoding:G.722.1, G.711ulaw, G.711alaw, MP2L2, G.726 and PCM are selectable.
	- **AudioInput:** When an intercom is connected to the camera, you need to set this option to Lineln. When a microphone is connected to the camera, you need to set this option to Micln.
- **AudioStreamBitrate:** When the AudioEncodingis selected as MP2L2, you can configure the Audio Stream Bitrate in the dropdown list. The greater the value is, the better the audio quality will be.
- **SamplingRate:** When the Audio Encoding is selected as MP2L2 or PCM, you can configure the SamplingRate in the dropdownlist. Thegreater the value is, the better the audio quality will be.
- **InputVolume:**Slide the **bar**to turn up/downthe volume.
- **Audio Output: Close**, **LineOut** and **Built-in Speaker** are selectable. If **Close** is selected, related audio playing function is disabled, for example the audible warning of linkage method. Select **LineOut** for connected external speaker and **Built-in Speaker** for the built-inspeaker the device has.
- **OutputVolume:**Slide the **bar**to turn up/downthe volume.

#### **Note:**

Audio Output, LineOut, and Output Volumeare only supported on certain cameras. **Environmental NoiseFilter:** Select ON or OFF in the dropdownlist to enable or disable the function. It's recommended to enable the function when sampling rate is lower than 32 kHz.

2. Click  $\Box$  Save to save the settings.

# **3.2.2.3. ConfiguringROISettings**

#### **Purpose:**

ROI (Region of Interest) encoding is used to enhance the quality of images which are specified in advance.

1 Enter the ROI settingsinterface:

#### **Configuration>Device >Video/Audio >ROI**

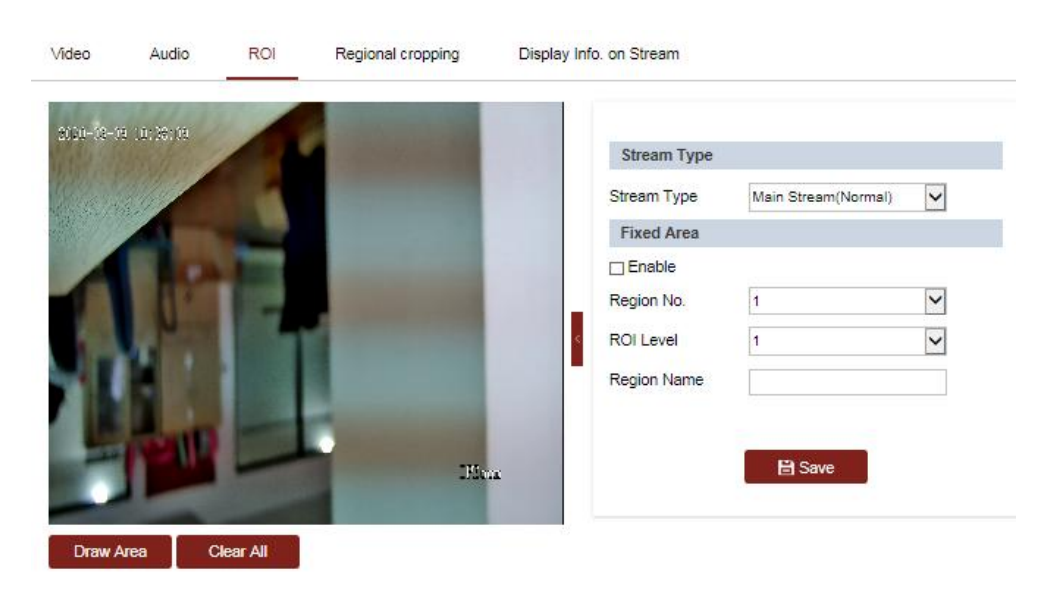

Figure 3-14Region Setting

- 2. Select a stream type. Youcan set the ROI function for Main Stream(Normal), Sub-streamor Third Stream.
- 3. Click **Draw Area** and then dragthe mouse to draw a red frame in the live view image. You

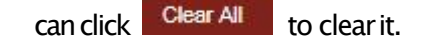

- 4. Select the **RegionNo.**fromthe dropdownlist.
- 5. Adjustthe**ROIlevel**.Thehigherthe value, the better imagequality in the red frame.
- 6. Enter a**RegionName**.

### **3.2.2.4. ConfiguringRegionalcropping**

1. Enter the regional cropping settings interface:

#### **Configuration>Device>Video/Audio>Regional Cropping**

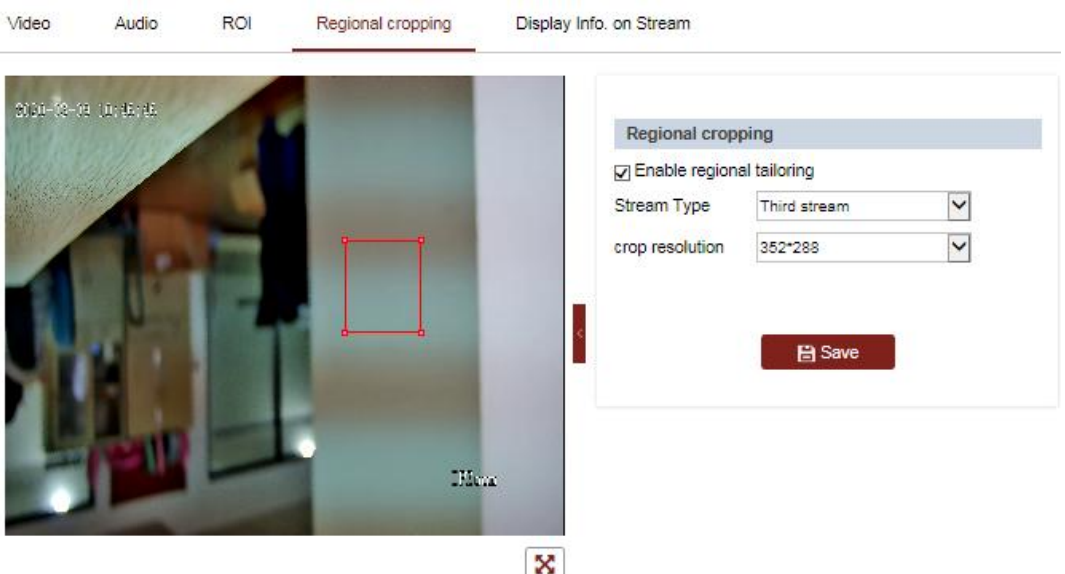

Figure 3-15 Regional Cropping Setting

- 2. Click "Enable regional tailoring", drag the block to the desired area.
- 3. Click  $\Box$  Save to save the settings.

### **3.2.2.5. DisplayInfo. onStream**

Check the **Enable Dual-VCA**checkbox, and the information of the objects will be marked in the video stream. Then, you can set rules on the connected rear-end device to detect the events including line crossing, intrusion, etc.

# **3.2.3 ConfiguringImage**

#### **Purpose:**

Configure the Image Adjustment, Exposure Settings, Focus, Day/Night Switch, Backlight Settings, White Balance, Image Enhancement, Video Adjustment, and other parameters in display settings.
#### **Notes:**

- **The parameters in DisplaySettings** interface vary depending on different camera models.
- Youcan double click the live view to enter full screen mode and double click it againto exit.

### **Steps:**

1. Enter the Display Settings interface:

#### **Configuration >Device>Image**

- 2. Youcan select the **Scene** in the dropdown list with different predefined image parameters.
- 3. Set the image parameters of the speed dome.

## **3.2.4.1. ImageAdjustment**

#### **Steps:**

Enter the Display Settings interface:

#### **Configuration >Device>Image>Display Settings**

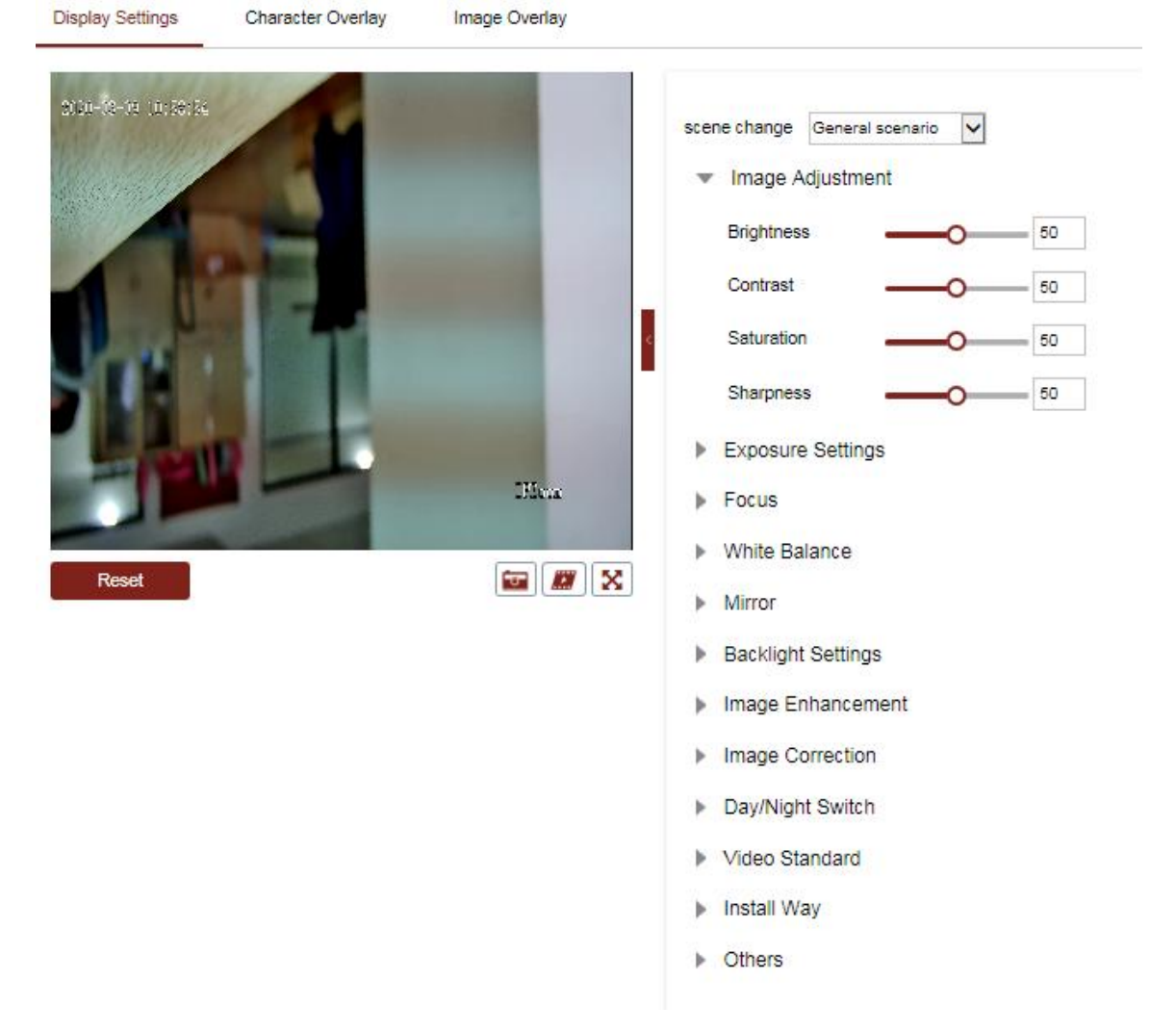

Figure3-15Display Setting

### **Brightness**

This feature is used to adjust brightness of the image.

**Contrast** 

This feature enhances the difference in color and light between parts of an image.

#### ● **Saturation**

This feature is used to adjust color saturation of the image.

**Sharpness** 

Sharpness function enhances the detail of the image by sharpening the edges in the image.

## **ExposureSettings**

#### **ExposureMode**

The**ExposureMode**can be set to **Auto, IrisPriority, ShutterPriority,**and**Manual.**

⧫ Auto:

The iris, shutter and gain values will be adjusted automatically according to the brightnessof the environment.

You can limit the changing ranges of iris and shutter in Auto mode for better exposure effect.

♦ Iris Priority:

The value of iris needs to be adjusted manually. The shutter and gain values will be adjusted automatically accordingto the brightnessof the environment.

You can limit the changing range of shutter in **Iris Priority** mode for better exposure effect.

#### Exposure Settings

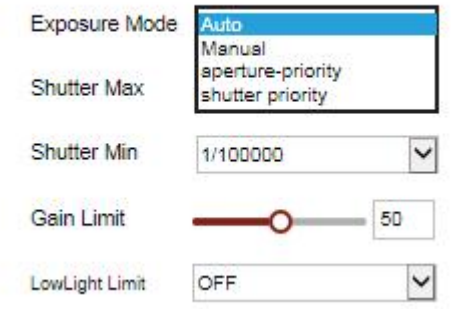

Figure3-16Exposure Setting

◆ Shutter Priority:

The value of shutter needs to be adjusted manually. The iris and gain values will be adjusted automatically accordingto the brightnessof the environment. You can limit the changing range of iris in **Shutter Priority** mode for better exposure effect.

| <b>Exposure Mode</b>  | <b>Shutter Priority</b> |                |
|-----------------------|-------------------------|----------------|
| <b>Exposure Level</b> |                         | $\overline{2}$ |
| Max. Iris Limit       |                         | 100            |
| Min. Iris Limit       |                         | 0              |
| Shutter               | 1/30                    |                |
| <b>Limit Gain</b>     |                         | 94             |
| <b>Slow Shutter</b>   | OFF                     |                |

Figure 3-17Shutter

## **FocusSettings**

### **Focus Mode**

The**FocusMode**can be setto **Auto**,**Manual**, and**Semi-auto**.

- ⧫ Auto**:**
	- The speed dome focuses automatically at any time according to objects in the scene.
- Semi-auto: The speed dome focuses automatically only once after panning, tilting and zooming.
- ⧫ Manual**:**
	- In **Manual** mode, you need to use  $\mathbb{F}$  on the control panel to focus manually.

### ● **Min. FocusDistance**

This function is used to limit the minimumfocus distance. The value can be set to 10cm,50cm, 1.0m,1.5m,3m,6m,10mand 20m.

## **Day/NightSwitch**

### **Day/NightSwitch Mode**

The**Day/NightSwitch**mode can be set to **Auto, Day,Night**and**Scheduled-Switch**. **Note:**

This function varies depending on the models of speed dome.

⧫ **Auto**:

In **Auto** mode, the day mode and night mode can switch automatically according to the light condition of environment. The switching sensitivity can be set to  $1, 2, 3, 4, 5, 6, 7$ 

Day:

In **Day** mode, the speed dome displays color image. It is used for normal lighting conditions.

⧫ **Night**:

In Nightmode, the image is black and white. Nightmode can increase the sensitivity in low light conditions.

⧫ **Scheduled-Switch:**

In**Scheduled-Switch**mode,you can set the start and end time for daymode.

The rest is the time for night mode.

## **BacklightSettings**

### **BLC(Back Light Compensation)**

If there's a bright backlight, the subject in front of the backlight appears silhouetted or dark. Enabling **BLC**(back light compensation) function can correct the exposureof the subject. But the backlight environment is washed out to white.

● **WDR(Wide DynamicRange)**

The wide dynamic range (WDR) function helps the camera provide clear images even under back light circumstances. When there are both very bright and very dark areas simultaneously in the field of view, WDR balances the brightness level of the whole image and provide clear images with details.

You can enable or disable the WDR function as shown in Figure 6-33.

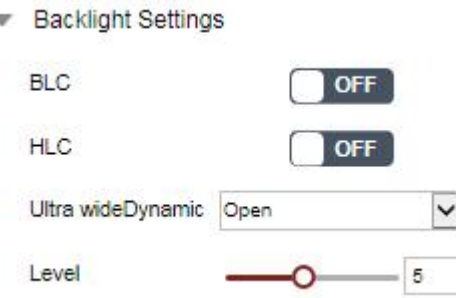

×

Figure 3-18WDR

### ● **HLC**

HLC (High Light Compensation) makes the camera identify and suppress the strong light sources that usually flare across a scene. This makes it possible to see the detail of the image that would normally be hidden.

### **WhiteBalance**

The **White Balance** mode can be set to **Auto**, **MWB**, **Outdoor**, **Indoor**, **FluorescentLamp**, **Sodium Lamp,**and**ATW**.

● **Auto**

In **Auto** mode, the camera retains color balance automatically according to the current color temperature.

#### ● **ManualWhite Balance:**

In **MWB** mode, you can adjust the color temperature manually to meet your own demand as shown in Figure 3-19.

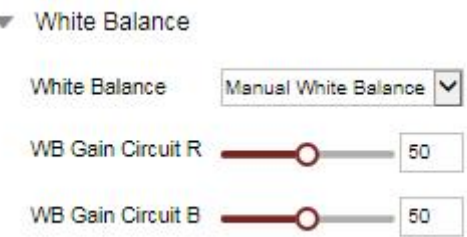

Figure 3-19Manual White Balance

#### **Outdoor**

Youcanselectthismodewhenthespeeddomeisinstalledinoutdoorenvironment.

#### ● **Indoor**

Youcan select this mode when the speed dome is installed in indoor environment.

● **FluorescentLamp**

select this mode when there are fluorescent lamps installed near the speed dome.

#### ● **SodiumLamp**

Youcan select this mode when there are sodium lamps installed near the speed dome.

● **ATW**

In **ATW**mode, white balance is continuously being adjusted in real-time according to the color temperature of the scene illumination.

## **ImageEnhancement**

### **Note:**

The functions vary depending on different camera models.

### **• 3DDigital Noise Reduction**

You can set Digital Noise Reduction function to Normal and adjust the Noise Reduction Level as shown in Figure 3-20. The level ranges from 0 to 100.

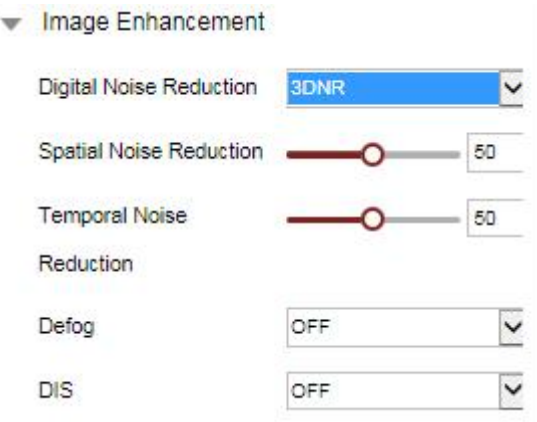

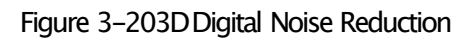

- **DefogMode**
- **EIS(ElectronicImageStabilization)** You can set the **EIS** to ON or OFF as you need.
- **OIS (Optical Image Stabilization)** 
	- mage Enhancement

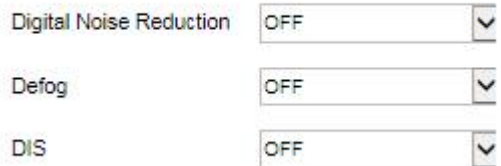

Figure 3-21DefogMode, EIS, OIS setting

## **3.2.4.2. ConfiguringOSDSettings**

### **Purpose:**

OSD(On-screenDisplay) refers to the camera name, time/date, customizedinformation displayed on the live view.

### **Note:**

This function varies according to different camera models.

### **Steps:**

- 1. Enter the OSD settings interface:
	- **Configuration >Device >Image>Character Overlay**
- 2. Select from the dropdown list to set the Time Format, Date Format, Display Mode, OSD Size, Font Color.
- 3. Youcan use the mouse to drag the text frame OSD position.

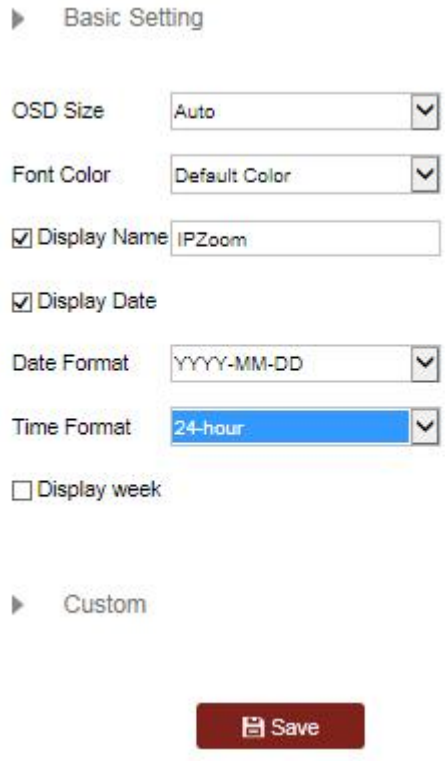

Figure 3-22 Character Overlay Setting

## **3.2.4.3. ImageOverlay**

#### **Steps:**

1. Enter the OSD settings interface:

#### **Configuration >Device >Image>ImageOverlay**

- 2. Click <sup>128x128</sup> for uploading pictures and select the pictures . After the upload is successful,you will see a red boxin the video screen.
- 3. Click "**Enable ImageOverlay**"to enable imageoverlay;You can usethe mouseto dragthe imageto desired position
- 4. Click  $\Box$  Save to save the settings.

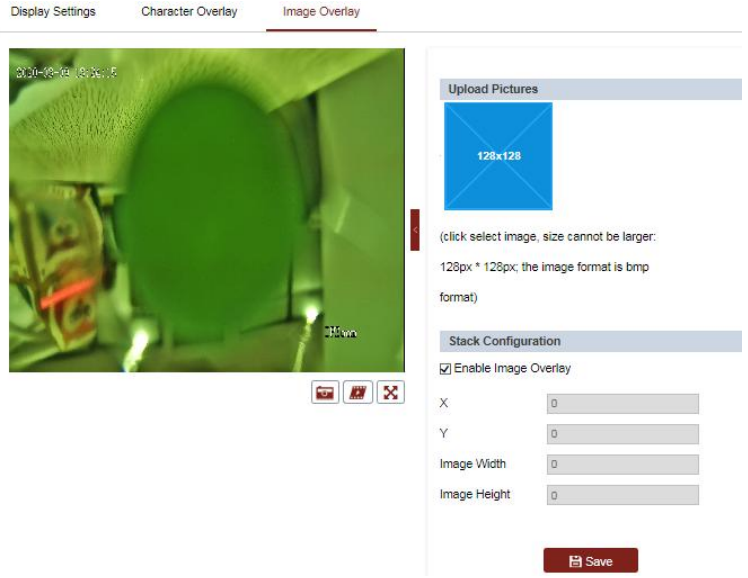

Figure 3-23 Character Overlay Setting

## **3.2.4 ConfiguringSystemSettings**

## **3.2.7.1. SystemSettings**

Enter the Device Information interface: **Configuration >Device >SystemSettings >Device Information**

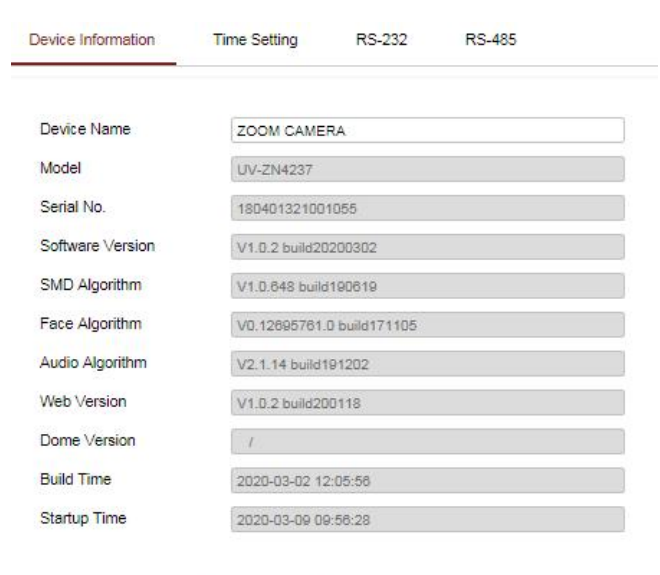

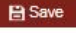

## **3.2.7.2. TimeSettings**

### **Purpose:**

Youcan follow the instructions in this section to configure the time which can be displayed on the video. There are Time Zone, Time Synchronization, and Daylight Saving Time (DST) functions for setting the time. Time Synchronization consists of auto mode by Network Time Protocol (NTP) server and manual mode.

Enter the Time Settings interface:

**Configuration >Device >System Settings >Time Settings**

#### **Configuring Time Synchronization Manually**

#### **Steps:**

1. Checkthe **Manual TimeSync**radio button.

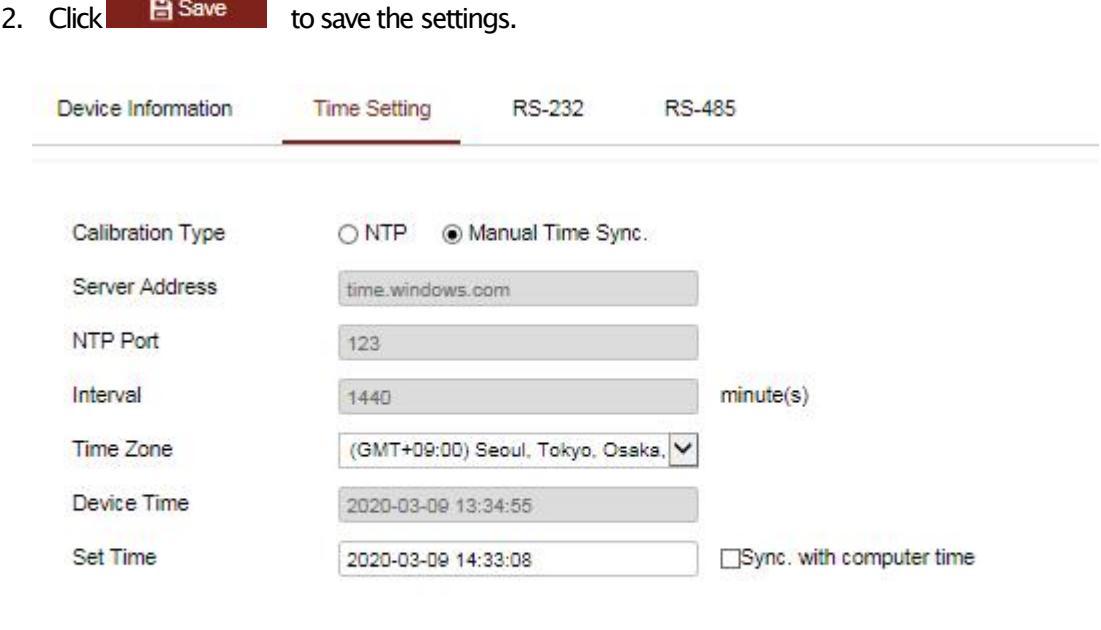

**日** Save

Figure 3-25Time Settings

### ● **Select the TimeZone**

#### **Purpose:**

When the camera is taken to another time zone, you can use the **TimeZone**function to adjust the time. The time will be adjusted accordingto the original time and the time difference between the two time zones.

From the Time Zone dropdown menu, select the Time Zone in which the camera locates.

## **3.2.7.3. ConfiguringRS-232**

The RS-232port can be used in two ways:

- Parameters Configuration: Connect a computer to the camera through the serial port. Device parameters can be configured by using software such as HyperTerminal. The serial port parameters must be the same as the serial port parameters of the camera.
- Transparentchannel: Connecta serial device directly to the camera. Theserial device will be controlled remotely by the computer through the network.

#### **Note:**

RS-232 function varies depending on different speed dome models.

#### **Steps:**

1. Enter RS-232Port setting interface: **Configuration>Device >System Settings >RS-232**

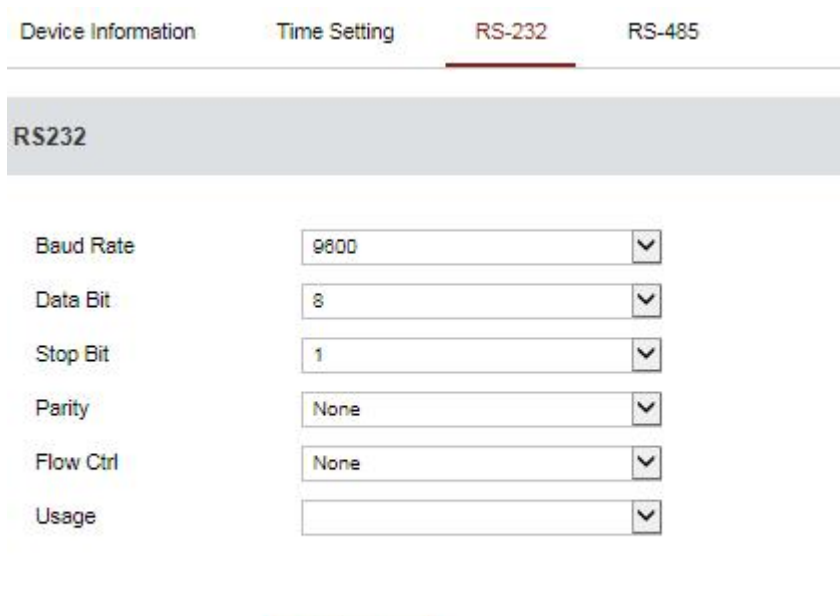

Figure 3-26RS-232Settings

**日** Save

- 1. Configurethe Baud Rate, Data Bit, Stop Bit, Parity, Flow Control,and Usage.
- 2. Click  $\Box$  Save to save the settings.

## **3.2.7.4. RS485**

### **Purpose:**

The RS-485serial port is used to control the PTZ of the camera. The configuring of the PTZ parameters should be done before you control the PTZ unit.

#### **Note:**

RS-485function varies depending on different speed dome models.

#### **Steps:**

1. Enter RS-485Port Setting interface:

**Configuration>Device >System Settings >RS-485**

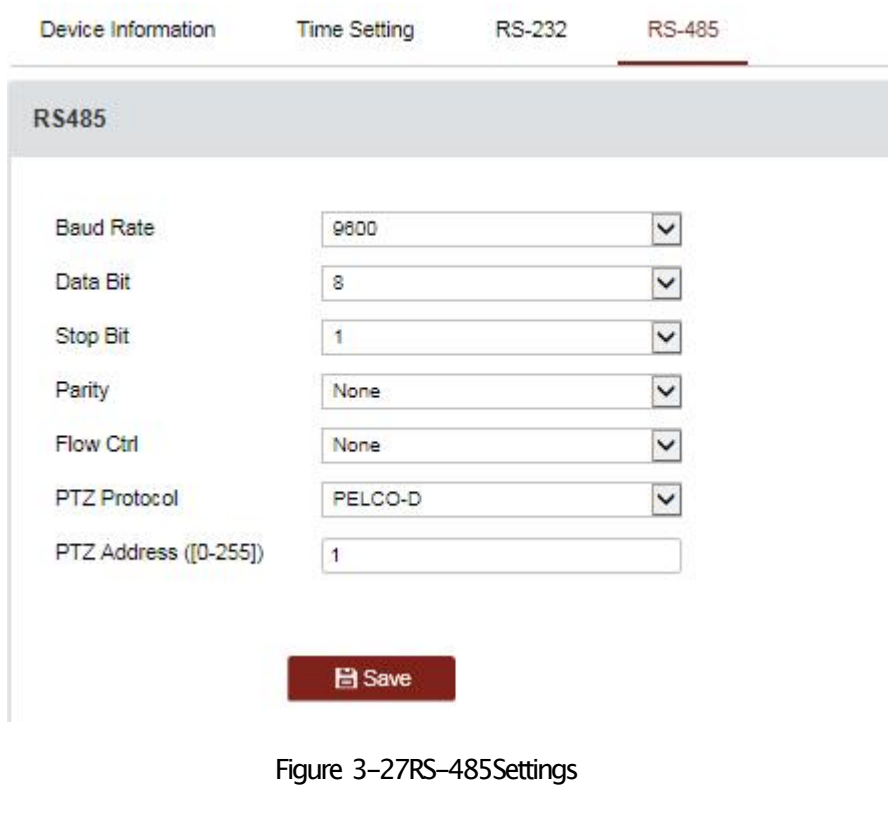

2. Set the RS-485 parameters and click  $\Box$  Save to save the settings.

#### **Note:**

The Baud rate, PTZ Protocol and PTZ Addressparameters of the camera should be exactly the same as those of the control device.

## **3.2.5 Maintenance**

Enter the Maintenance interface: **Configuration**>**Device**>**Maintenance**

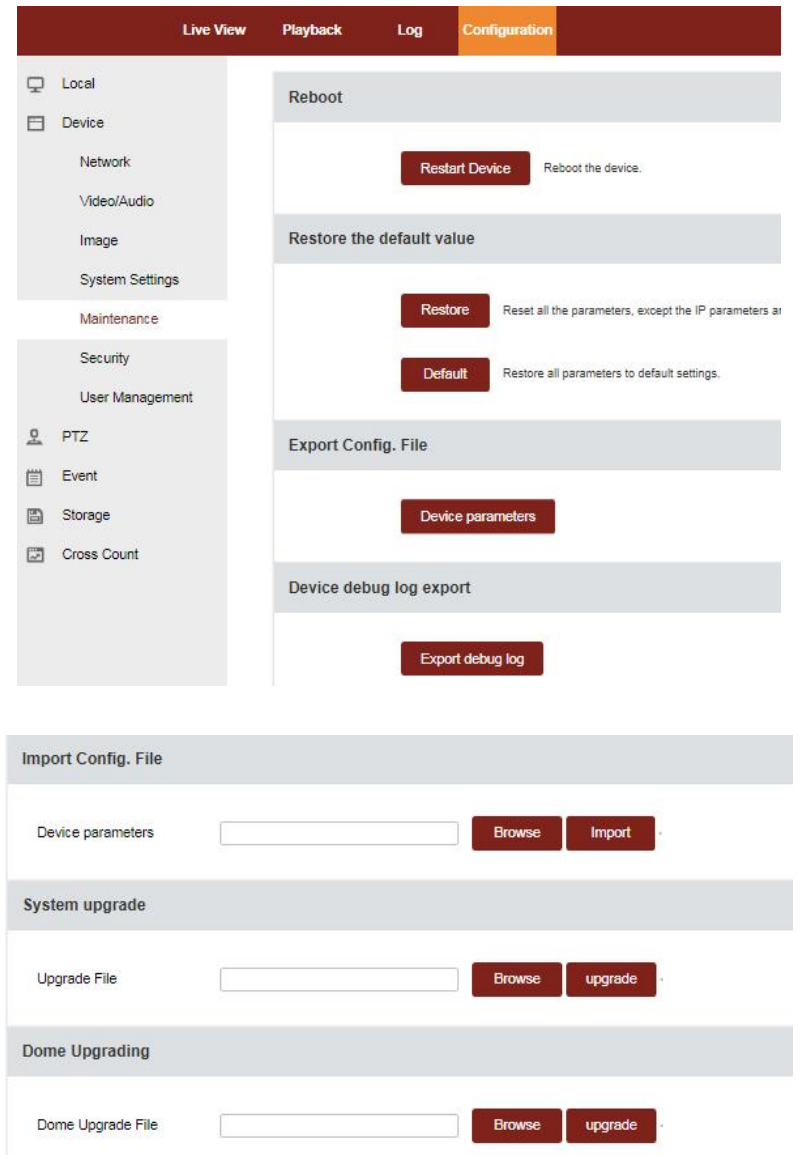

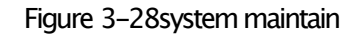

- 4. Click Restart Device to reboot the network camera.
- **RestoringDefaultValue**
- **Steps:**
- 1. Enter the Maintenance interface: **Configuration** >**Device**>**Maintenance**
- 2. Click  $\frac{?}$  Restore or Default to restore the default settings.
- **ExportingConfigurationFile**

#### **Steps:**

♦ Enter the Maintenance interface: **Configuration** >**Device**>**Maintenance** Click **Device Parameters** and set the encryption password to export the current configuration file.

- Set the saving path to save the configuration file in local storage.
- Click **DiagnoseInformation** to download the log and system information.

### ● **ImportingConfigurationFile**

#### **Steps:**

1. Enter the Maintenance interface:

### **Configuration** >**Device**>**Maintenance**

- 2. Click **Browse**to select the saved configuration file.
- 3. Input the encryption passwordyou have set when exporting the configuration file.
- 4. Click **Import** to import configuration file.

### ● **UpgradingtheSystem**

### **Steps:**

- 1. Enter the Maintenance interface:
	- **Configuration** >**Device**>**Maintenance**
- 2. Click**Browse**to select the local upgradefile and then click**Upgrade**to start remote upgrade.

## **3.2.6 Security Service**

- 1. Enter the Security Service interface: **Configuration**>**Device** >**Security** >**Security Service**
- 2. Check the checkboxto enable the Illegal Login Lock function.

**Illegal LoginLock:** Enabling illegal login lock function is to automatically lock the device IP after the user performing certain failed password attempts. The number of allowed attempts is configurable.

3. Click  $\Box$  Save to save the settings.

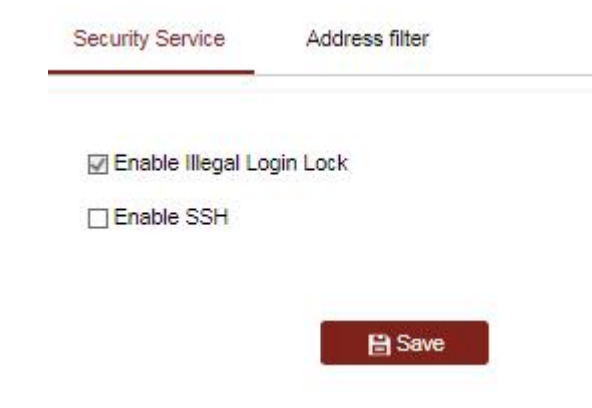

Figure 3-29Security Service

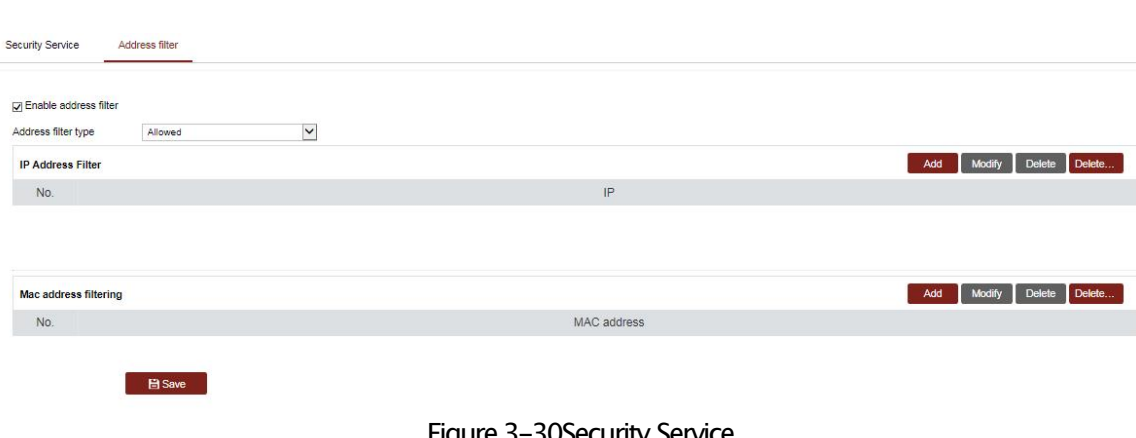

- Figure 3-30Security Service
- 1. Enter the Security Service interface: **Configuration**>**Device** >**Security** >**AddressFliter**
- 1. Check the checkboxof **Enable IP AddressFilter**.
- 2. Select the type of IP Address Filter in the dropdown list, Forbidden and Allowed are selectable.
- 3. Set the IP AddressFilter list.

● **AddanIP Address**

#### **Steps:**

- (1) Click Add to add an IP.
- (2) Input the IP Adreess.
- (3) Click**OK**to finish adding.

### ● **Modify anIP Address**

#### **Steps:**

Clickan IP addressfromfilter list and click**Modify**.

 $(1)$  Modify the IP addressin the text filed.

- (2) Click**OK**to finishmodifying.
- **DeleteanIP Address**

Clickan IP addressfromfilter list and click**Delete**.

### **Delete all IP Addresses**

Click**Clear**to delete all the IP addresses.

4. Click **the save the settings.** 

## **3.2.7 UsersManagement**

## **3.2.7.1. UsersList**

Enter the User Managementinterface**: Configuration** >**Device** >**User Management**

| <b>User Management</b><br><b>Online Users</b> |          |                |               |                                  |
|-----------------------------------------------|----------|----------------|---------------|----------------------------------|
| User List                                     |          |                | Modify<br>Add | Delete<br><b>Change Password</b> |
| No:                                           | Username | User Type      | Enable        | Note                             |
|                                               | admin    | Administrator  | Yes           | $\overline{\phantom{a}}$         |
|                                               | normal   | User<br>532599 | Yes           | ÷                                |
|                                               |          |                |               |                                  |

Figure 3-31User Information

The **admin** user has access to create, modify or delete other accounts, and grant different permission to different user levels. We highly recommend administrator to manage the device accounts and user permissions properly. Up to 5 user accounts can be created.

● **AddaUser**

#### **Steps:**

**Click to addauser.**

- 1. Input the new **UserName**, select **Level**andinput **Password**.
- 2. In the **PermissionConfiguration**field, you can check or uncheckthe permissionsfor the new user.

3. Click  $\frac{R}{R}$  to finish the user addition.

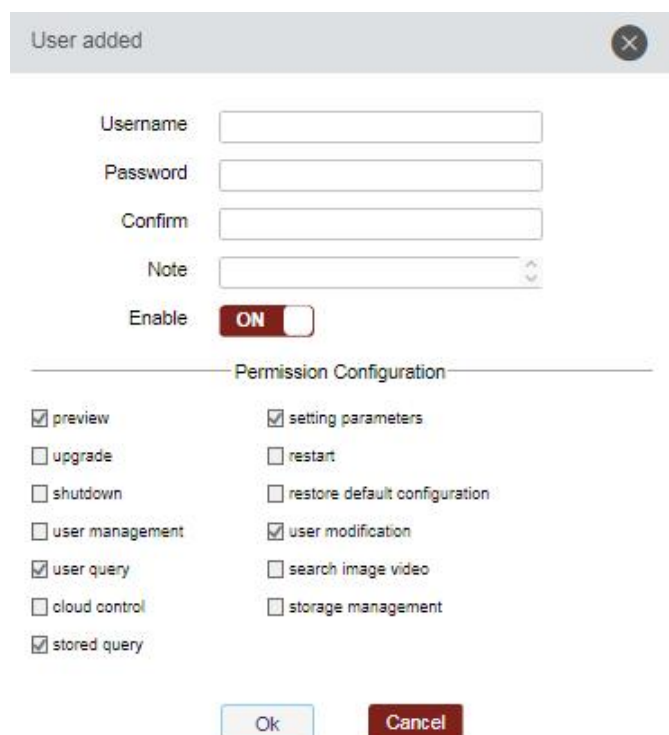

#### Figure 3-32Add a User

● **ModifyaUser**

#### **Steps:**

- 1. Click to select the user from the list and click  $\Box$  Modify
- 2. Modify the **UserName**,**Level**or**Password**.
- 3. In the **PermissionConfiguration**field, you can check or uncheck the permissions.
- 4. Click to finish the usermodification.

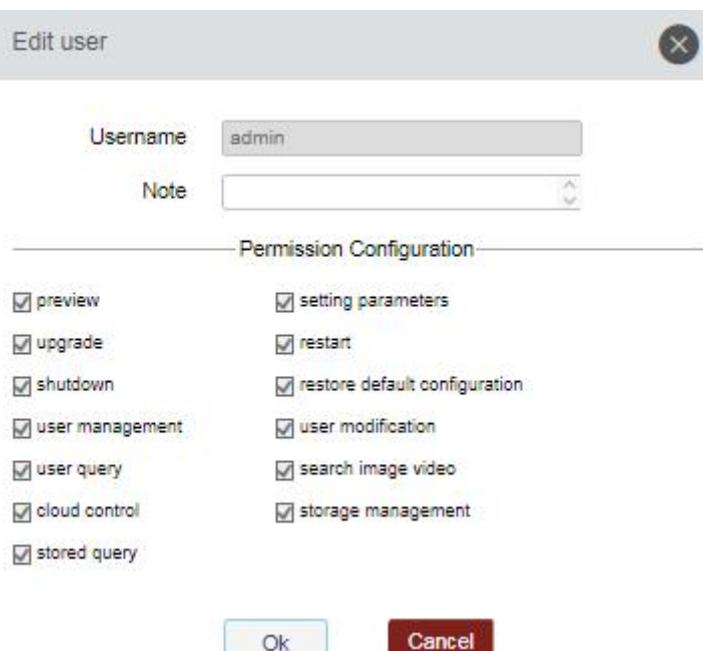

Figure 3-33Modify a User

● **DeleteaUser**

#### **Steps:**

- 1. Click the user name you want to delete and click  $\Box$  Delete
- 2. Click  $\frac{K}{K}$  on the pop-updialogue boxto delete the user.

## **3.2.7.2. OnlineUser**

Enter the Online Usersconfigurationinterface**: Configuration** >**Device** >**User Management** >**Online Users**

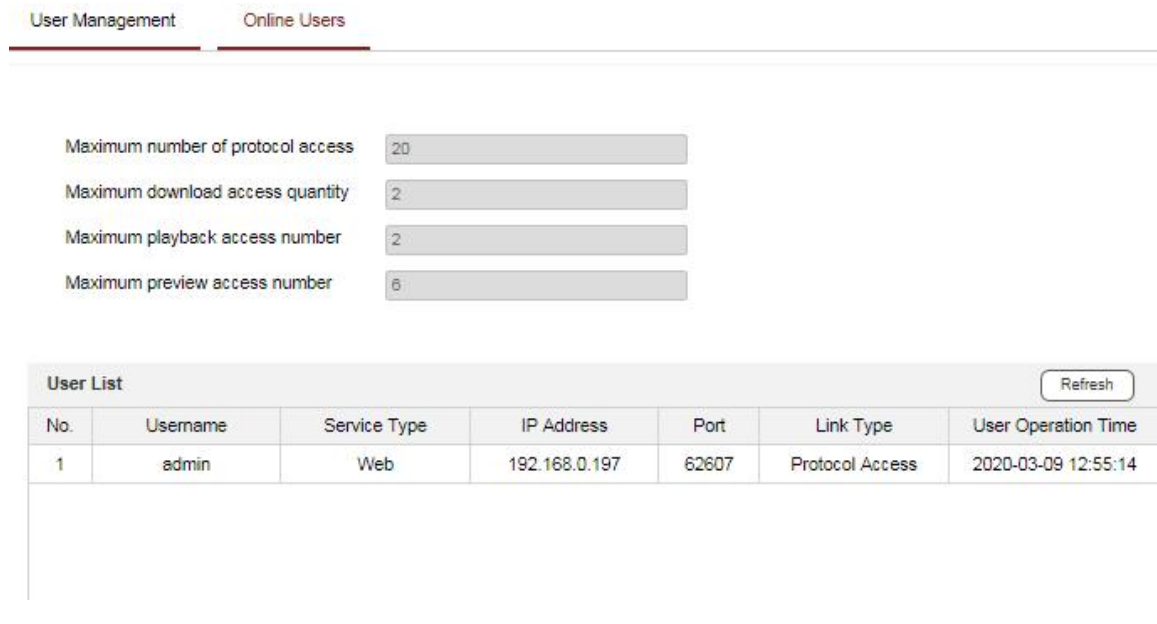

Figure 3-34Online Users

Youcan see the current users who are visiting the device through this interface. User information, such as user name, level, IP address, and operation time, is displayed in the User List. Click Refreshto refresh the list.

# **3.3 PTZConfiguration**

You can configure the basic PTZ parameters, including proportional pan, preset freezing, preset speed, etc.

## **3.3.1 ConfiguringBasicPTZParameters**

#### **Steps:**

1. Enter the Basic Settings interface:

**Configuration >PTZ>Basic >Basic Settings**

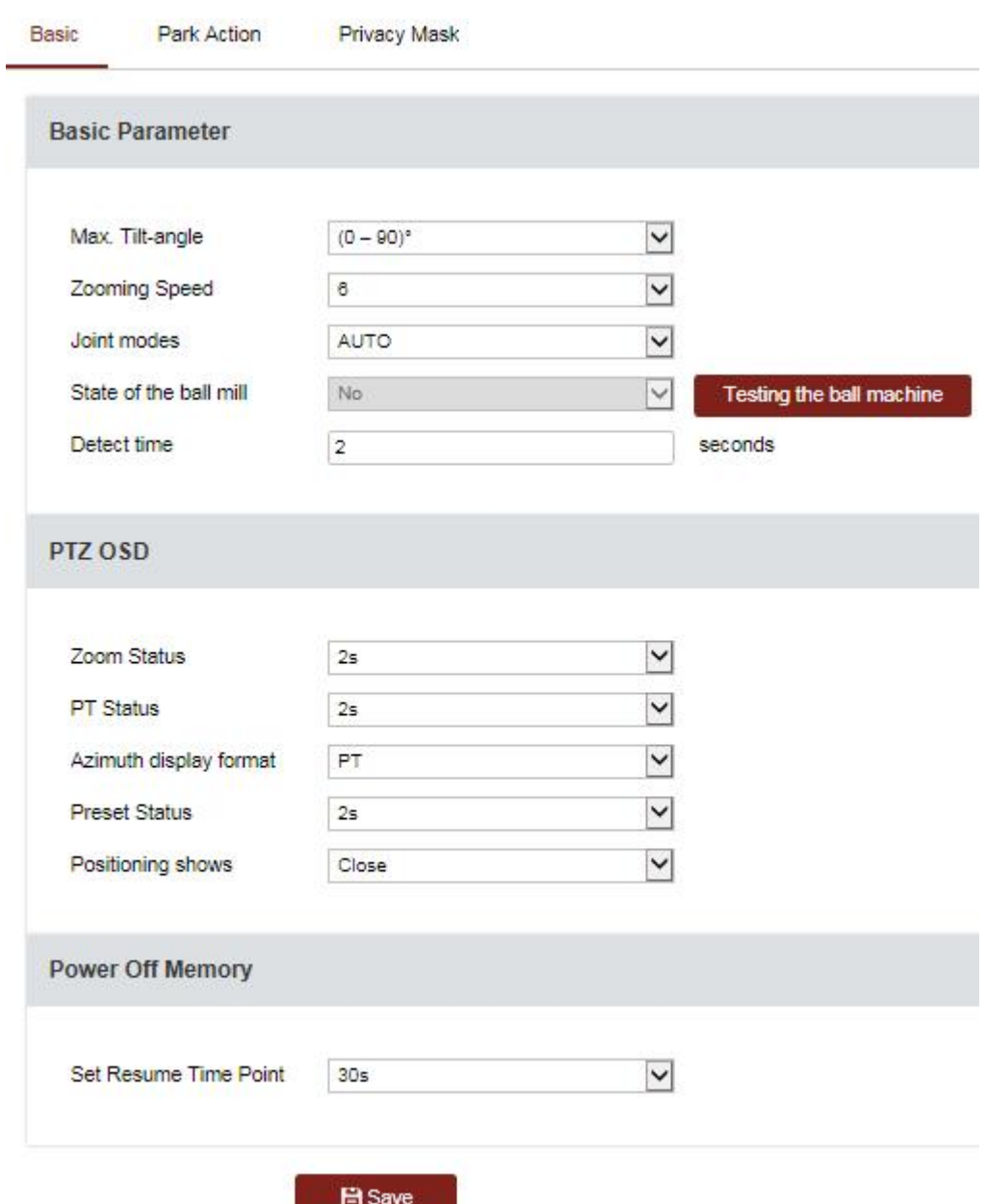

Figure 3-35Basic Settings

**Basic Parameters:** 

Max. Tilt-angle: Set the tilt-angle of the speed dome **ZoomingSpeed: Thezoomspeed isadjustable from level 1 to8 JointMode**�**Auto, Net, Visca Detect Time**

- PZTOSD
	- **Zoom Status:** Set the OSD duration of zooming status as 2 seconds, 5 seconds, 10 seconds, NC (Normally Closed), or NO (Normally Open).
	- **PT Status:** Set the azimuth angle display duration while panning and tilting as 2 seconds, 5 seconds,10seconds,NC(Normally Closed), or NO (Normally Open).
	- **Position DisplayFormat:** Set the position display format as PT or Direction and the position parameter displays in corresponding format.
	- Preset Status: Set the preset name display duration while calling the preset as 2 seconds, 5 seconds,10seconds,NC(Normally Closed), or NO (Normally Open).
- Power-offMemory:

The speed dome can resume its previous PTZ status or actions after it restarted from a poweroff. You can set the time point to which the dome resumes its PTZ status. You can set it to resume the status of 30 seconds, 60 seconds, 300 seconds or 600 seconds before power-off.

 $Click \n\begin{array}{|c|c|}\n\hline\n\end{array}$  Save the settings.

## **3.3.2 ConfiguringParkActions**

● Enter the Park Actionsettingsinterface: **Configuration** >**PTZ>Park Action**

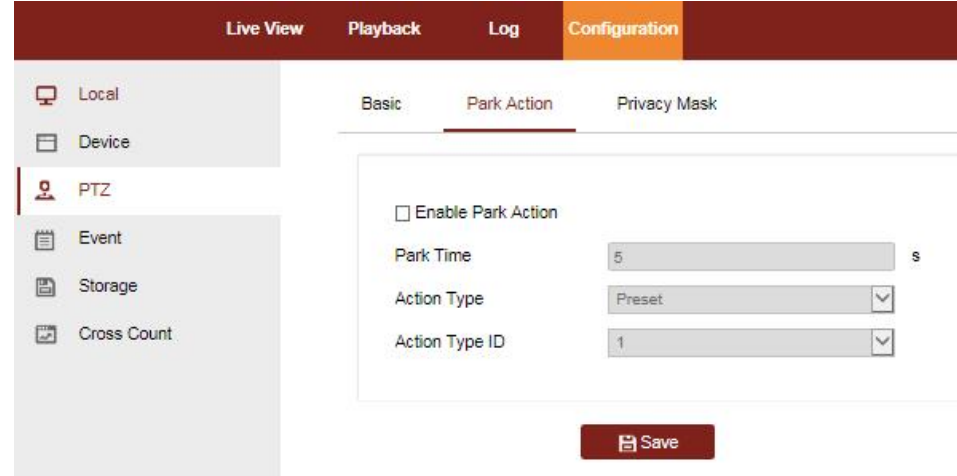

#### Figure 3-36Set the Park Action

- **•** Check the **Enable Park Action** checkbox.
- Set the **ParkTime**asthe inactivity time of the camerabeforeit starts the parkactions.
- **Choose Action Type** from the dropdown list.
- If you select Patrol, Pattern, or Preset as Action Type, you need to select Action TypeID from the dropdown list.

## **3.3.3 ConfiguringPrivacy Mask**

#### **Purpose:**

Privacy maskenables you to cover certain areas on the live video to prevent certain spots in the surveillance area from being live viewed and recorded.

### **Steps:**

**1.** Enter the Privacy Mask settings interface: **Configuration**>**PTZ**>**PrivacyMask**

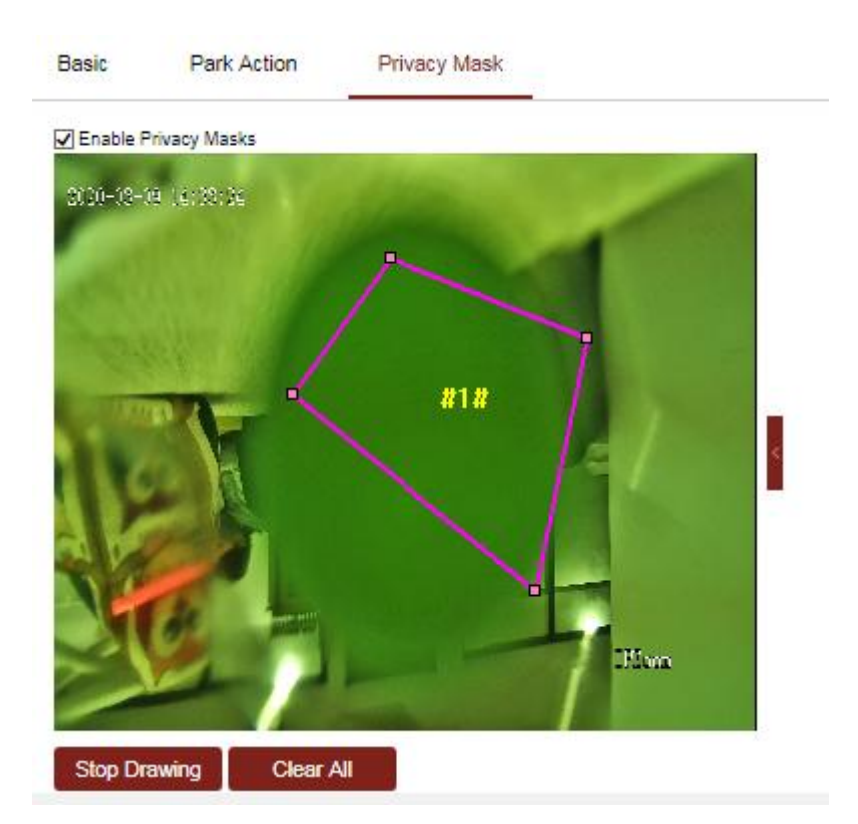

Figure 3-37Draw the Privacy Mask

- 2. Clickthe PTZcontrol buttons to find the area you want to set the privacy mask.
- 3. Click  $\frac{\text{Add Drawing}}{\text{big}}$ , drag the mouse in the live video window to draw the area.
- 4. Youcan dragthe corners of the red rectangle area to draw a polygonmask.
- 5. Click Stop Drawing to finish drawing or click Clear All to clear all of the areas you set without saving them.
- 6. Click  $\frac{\text{Add}}{\text{Add}}$  to save the privacy mask, and it will be listed in the **Privacy MaskList**area.
- 7. Modify the masksettings.
- 8. Checkthe checkboxof**Enable PrivacyMask**to enable this function.

## **3.4 Event Management**

## **3.5.1 Basic Event Configuration**

## **3.4.1.1. MobileDetection**

### **Purpose:**

Motion detection is a feature which can trigger alarm actions and actions of recording videos when the motion occurred in the surveillance region.

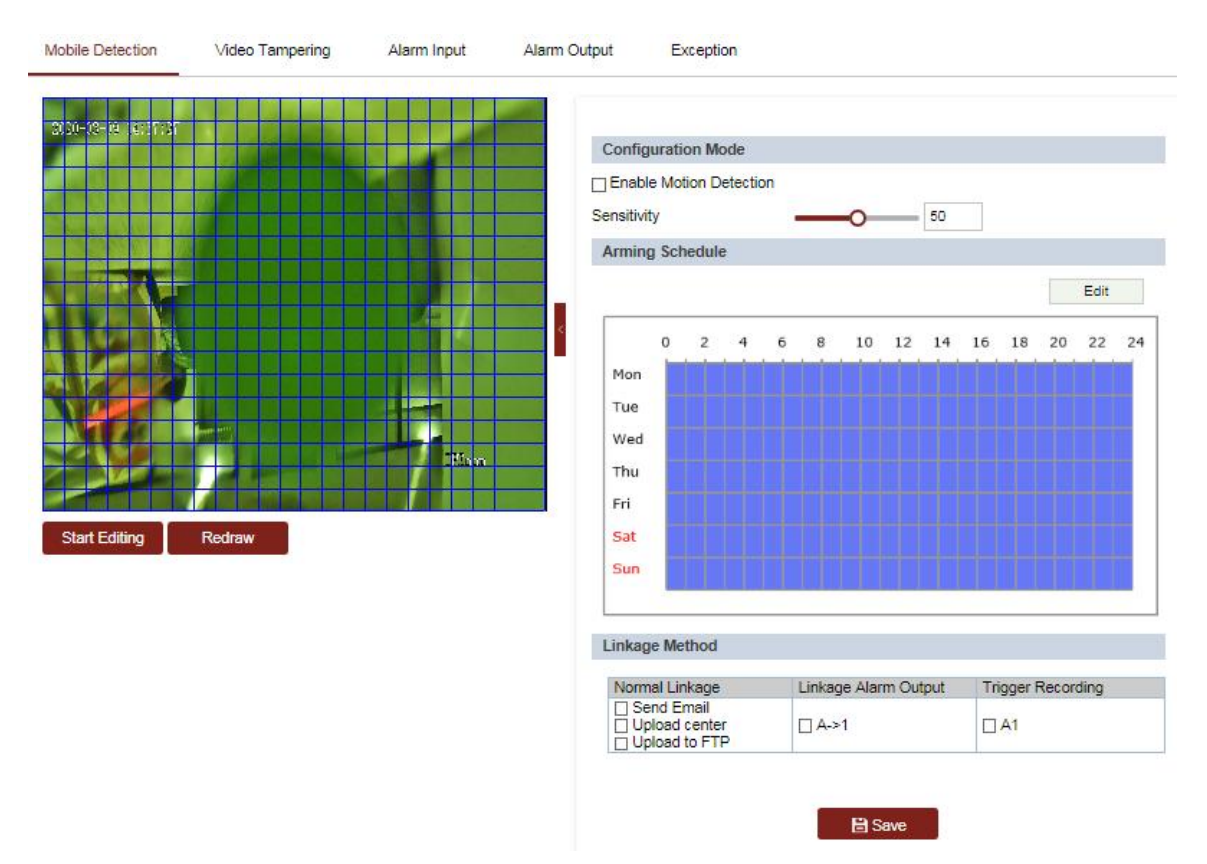

1. Enter the motion detection settinginterface:

**Configuration>Event >Basic Event>Mobile Detection**

- 2. Checkthe checkboxof the **EnableMobile Detection**to enable this function.
- 3. You can check the **EnableMobile Detection in PTZControl** checkbox and when the speed dome is performing PTZ action, motion detection can also trigger alarm.
- 4. Move the slider  $\overline{O}$  to set the sensitivity of the detection.

- 5. Click Start Editing and dragthe mouse on the live video image to drawa motion detection area.
- 6. Click Stop Editing to finish drawing.
- 7. Set the **ArmingSchedule**formobile detection. **Steps:**
- (1)  $Click$   $E<sub>diff</sub>$  tab to enter the arming schedule setting interface.
- (2) Select the timeline of acertain day.
- (3) After you set the scheduled task, you can click  $\Box$  and copy the task to other days (optional).

|                | Start Time | End Time |  |
|----------------|------------|----------|--|
| 1              | 00:00      | 24:00    |  |
| $\overline{2}$ | 00:00      | 00:00    |  |
| 3              | 00:00      | 00:00    |  |
| 4              | 00:00      |          |  |
| 5<br>00:00     |            | 00:00    |  |
| 8<br>00:00     |            | 00:00    |  |
| $\overline{I}$ | 00:00      | 00:00    |  |
| 8              | 00:00      | 00:00    |  |
|                |            | 00:00    |  |

Figure 3-38Mobile Detection Setting

8. Set the Alarm Actions for mobile detection.

You can specify the linkage method when an event occurs. The following contents are about how to configure the different types of linkage method.

Checkthe checkboxto select the linkagemethod. Send Email, Upload Center, Upload to FTP, TriggerAlarm Output, and TriggerRecording are selectable.

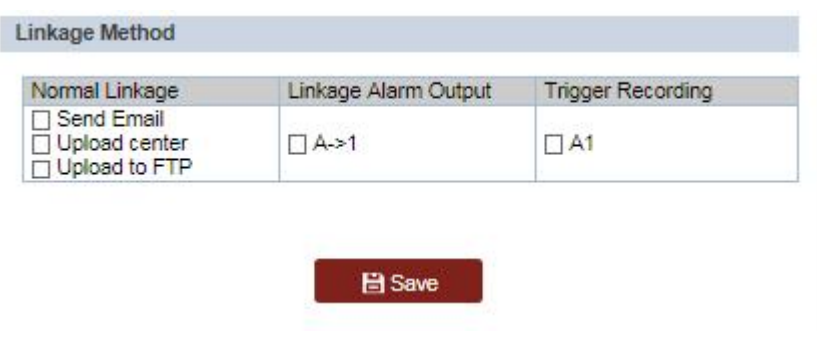

Figure 3-39Motion Detect Linkage

## **3.4.1.2. ConfiguringVideoTamperingAlarm**

#### **Purpose:**

Youcan configurethe camera to trigger the alarm actions when the lens is covered.

### **Steps:**

1. Enter the Video Tamperingsettingsinterface :

### **Configuration >Event >Basic Event >Video Tampering**

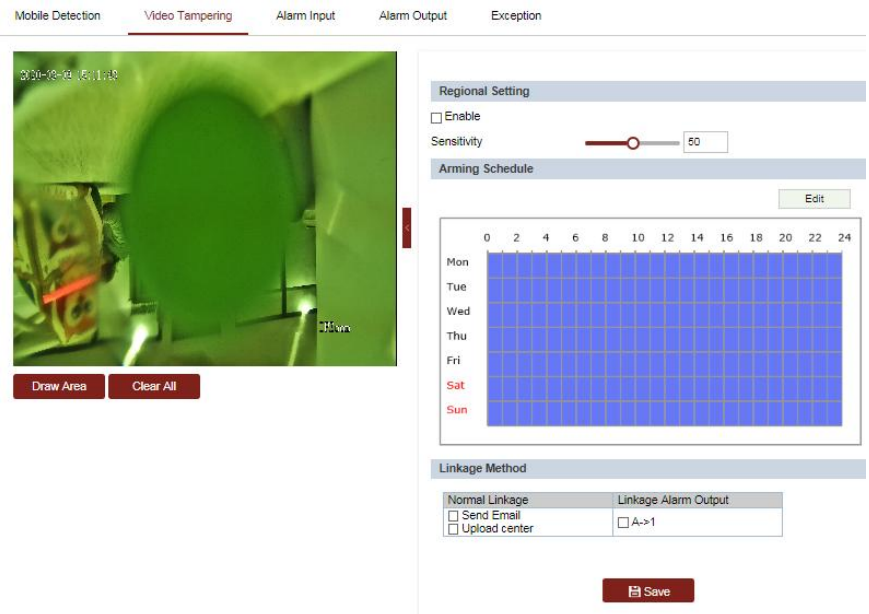

Figure 3-39TamperingAlarm

- 2. Checkthe checkboxto enable the tampering detection.
- 3. Set the tamperingarea.
- 4. Set Sensitivity level. Higher level means easier to trigger.
- 5. Click  $F<sub>diff</sub>$  tab to enter the arming schedule setting interface. The arming schedule configuration is the same as the setting of the arming schedule for mobile detection.
- 6. Select the linkage method taken for tampering. .
- 7. Click  $\Box$  Save to save the settings.

## **3.4.1.3. ConfiguringAlarmInput**

#### **Steps:**

1. Enter the Alarm Input settings interface:

### **Configuration >Event >Basic Event >Alarm Input**

- 2. Choosethe Alarm Input No. and the Alarm Type. The alarm type can be NO (Normally Open) and NC(Normally Closed).
- 3. Edit the namein" AlarmName" to set anamefor the alarminput(optional).

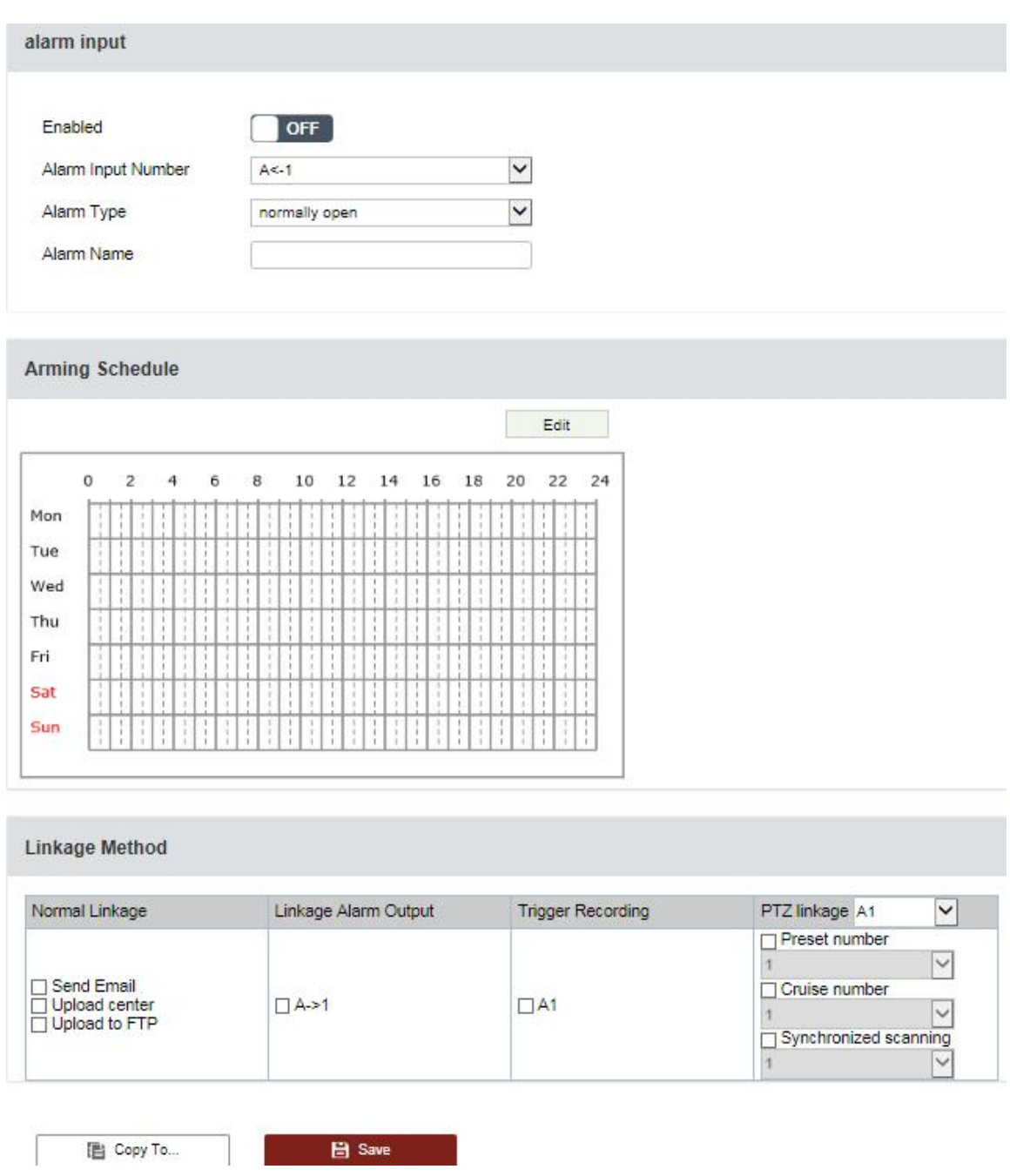

Figure 3-40Alarm Input Settings

- 4. Click Edit tab to enter the schedule setting interface. The arming schedule configuration is the same as the setting of the arming schedule for mobile detection.
- 5. Select the linkagemethod taken for tampering.
- 6. Youcan copy your settingsto other alarm inputs.
- 7. Click  $\Box$   $\Box$  Save to save the settings.

## **3.4.1.4. ConfiguringAlarmOutput**

#### **Steps:**

1. Enter the Alarm Output settings interface:

**Configuration >Event >Basic Event >Alarm Output**

- 2. Select one alarm output channel in the **AlarmOutput** dropdown list.
- 3. Set a name in "Alarm Name" for the alarm output
- 4. The**Delay**time can be set to **1sec**,**5sec**,**10sec**,**30sec**,**1min**,**2min**,**5min,10min**or **Manual**. The delay time refers to the time duration that the alarm output remains in effect after alarm occurs.
- 5. Click  $E<sub>diff</sub>$  tab to enter the arming schedule setting interface.

The time schedule configuration is the same as the settings of the arming schedule for motion detection.

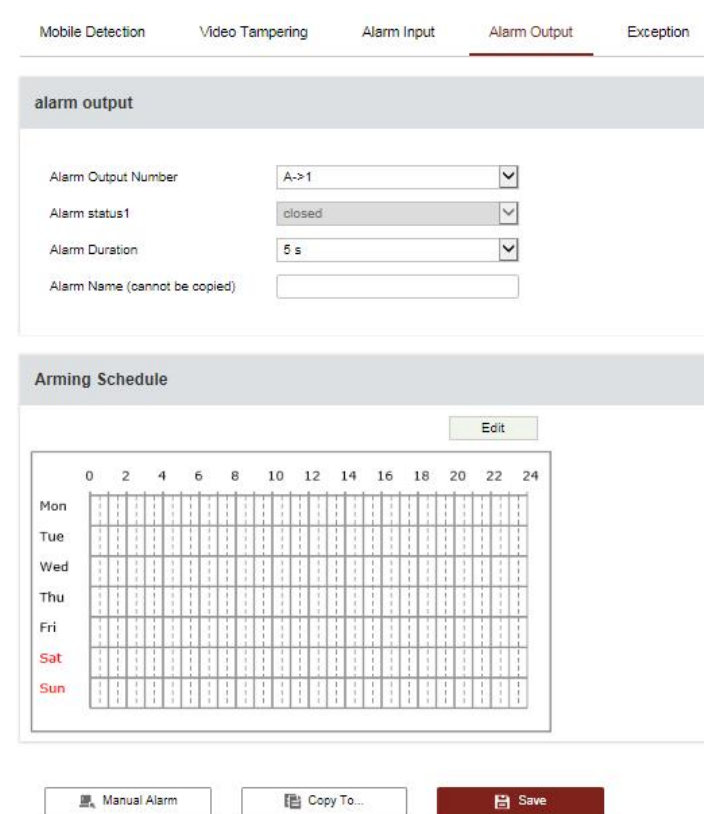

Figure 3-41Alarm Input Settings

- 4. Youcan copythe settingsto other alarm outputs.
- 5. Click  $\Box$  Save to save the settings.

## **3.5.2 Smart Event**

## **3.5.2.1. IntrusionDetection**

### **Purpose:**

Intrusion detection can set an area in the surveillance scene and once the area is entered, a set of alarm action is triggered.

### **Steps:**

1. Enter the intrusion detection interface:

### **Configuration >Events>Smart Event>IntrusionDetection**

2. Check the **Enable**checkbox.

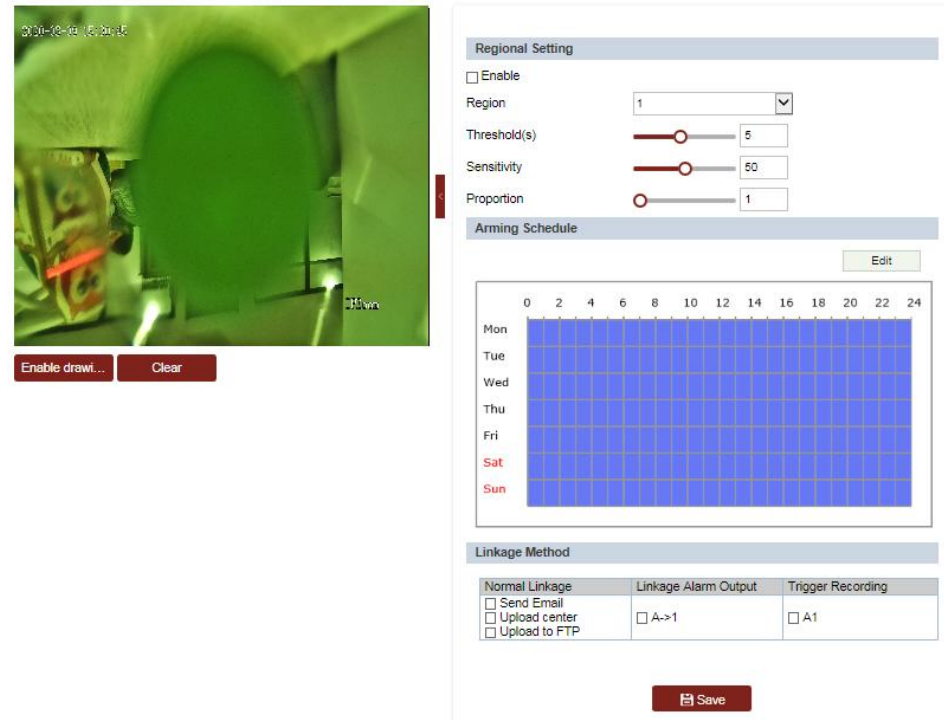

Figure 3-42Configuring Intrusion Area

- 3. Select a region.
- 4. Draw area.
	- (1) Select the Region No.in dropdown list.
	- (2) Click  $\overline{\phantom{a}}$  Edit drawing to draw a rectangle on the image as a defense region.
	- (3) Clickon the imageto specify a corner of the rectangle, andright-clickthe mouseafter four corners are configured.
- 5. Configurethe parameters for each defense region separately.

**• Threshold:**Thethreshold for the time of the object loitering in the region. If you set the

value as 0, alarm is triggered immediately after the object entering the region.

- **Sensitivity:**Thevalue of the sensitivity defines the sizeof the object which can trigger the alarm, when the sensitivity is high, a very small object can trigger the alarm.
- **Proportion:** indicates that the alarm messagewill be triggered when the area of the warning area invaded by the object reaches this percentage. The default value is 1.
- 6. Set the schedule configurationand linkage sameas the setting for mobile detection.
- 7. Click  $\Box$  Save to save the settings.

## **3.5.2.2. ConfiguringLineCrossingDetection**

### **Purpose:**

The virtual plane detection can be adopted for the intrusion detection. Once the virtual plane is detected being traversed according to the configured direction, a set of alarm action is triggered. **Steps:**

1. Enter the Line CrossingDetection interface:

### **Configuration >Event>Smart Event>LineCrossingDetection**

2. Checkthe **Enable**checkboxto enable the line crossingdetection function.

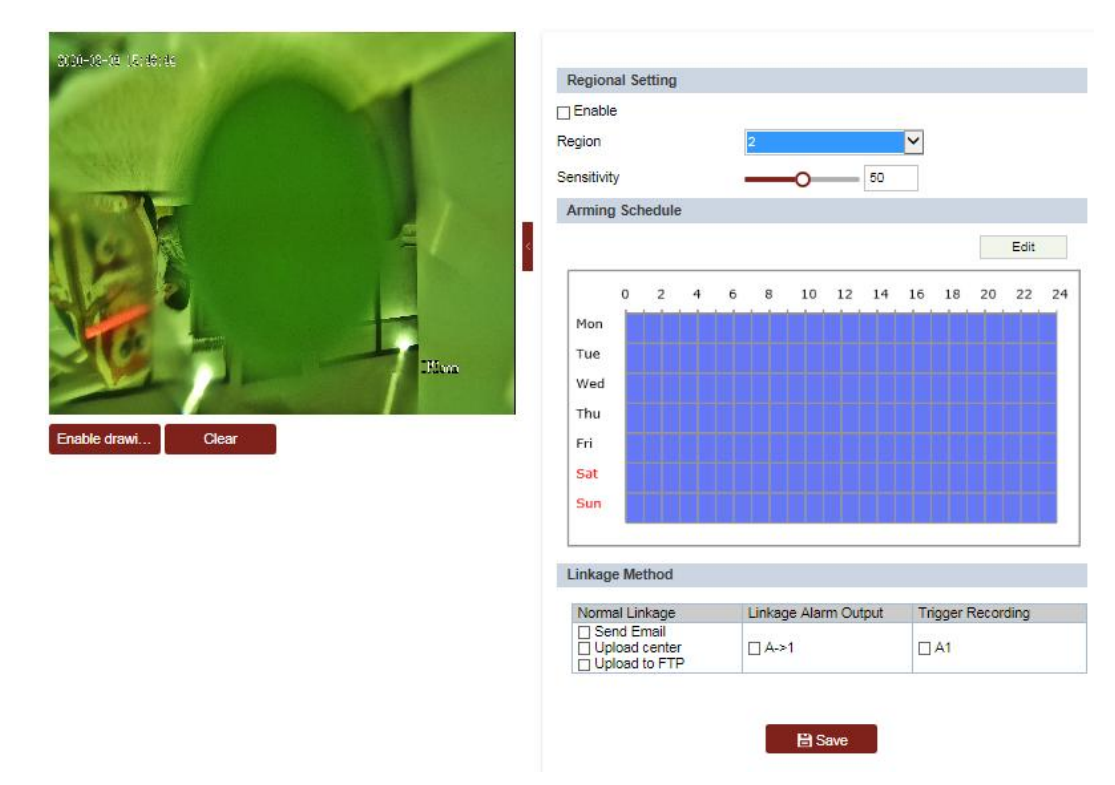

Figure 3-43 Configuring Line

#### 3. Drawarea.

- 1) Click  $F_{\text{Table drawn}}$  to draw a line on the image.
- 2) Clickthe line to switch to the editing mode.

Dragan end to the desired place to adjust the length andangle of the line. Anddragthe line to adjust the location.

- 4. Configurethe parameters for each defense region separately.
	- **Sensitivity:**Thevalue of the sensitivity defines the sizeof the object which can trigger the
- 5. Set the schedule configuration and linkage same as the setting for mobile detection.
- 6. Click  $\Box$  Save to save the settings.

## **3.5.2.3. ConfiguringRegionEntranceDetection**

The function varied depending on different speed domes.

#### **Purpose:**

Region entrance detection function detects people, vehicle or other objects which enter a predefined virtual region from the outside place, and some certain actions can be taken when the alarm is triggered.

#### **Steps:**

- 1. Enter the Region Entrance Detection settings interface: **Configuration>Event >Smart Event>Region Entrance Detection**
- 2. Checkthe checkboxof**Enable**to enable the Region Entrance Detection function.

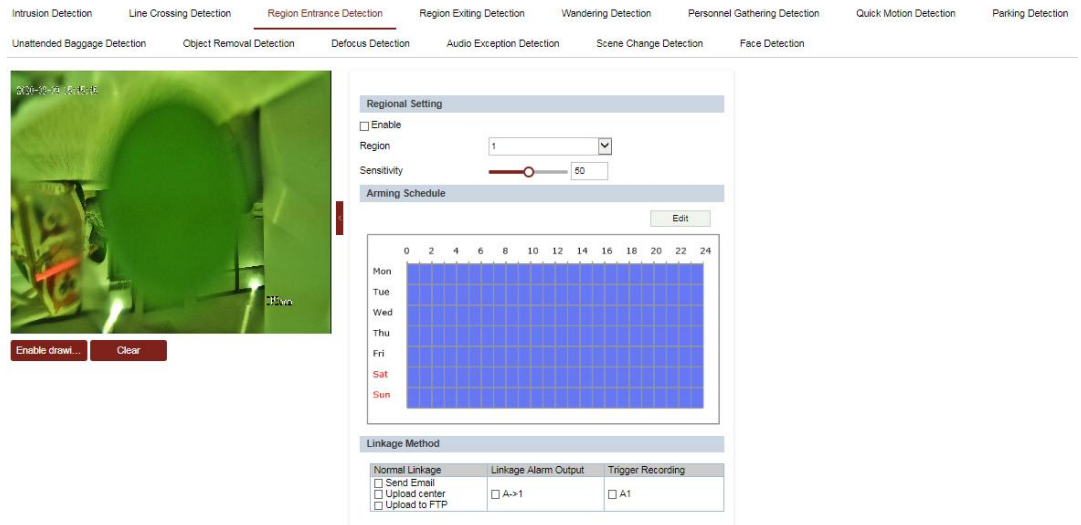

#### Figure 3-44. Configuring Region Entrance Detection

- 3. Draw area.
	- 3) Click  $\frac{f_{\text{Table draw}}}{f_{\text{OM}}}$  to draw a line on the image.

4) Clickthe line to switch to the editing mode.

Dragan end to the desired place to adjust the length andangle of the line. Anddragthe line to adjust the location.

- 7. Configurethe parameters for each defense region separately.
	- **Sensitivity:**Thevalue of the sensitivity defines the sizeof the object which can trigger the
- 8. Set the schedule configurationand linkage sameas the setting for mobile detection.
- 9. Click  $\Box$  Save to save the settings.

## **3.5.2.4. RegionExitingDetection**

### **Purpose:**

Region exiting detection function detects people, vehicle or other objects which exit from a pre-definedvirtual region, and some certain actions can be taken when the alarm is triggered.

#### **Steps:**

1. Enter the Region Exiting Detection settings interface:

Configuration>Event >Smart Event>**Region ExitingDetection**

2. Checkthe checkboxof **Enable** to enable the Region Exiting Detection function.

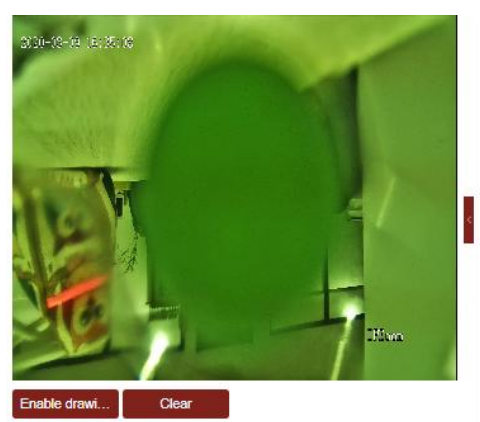

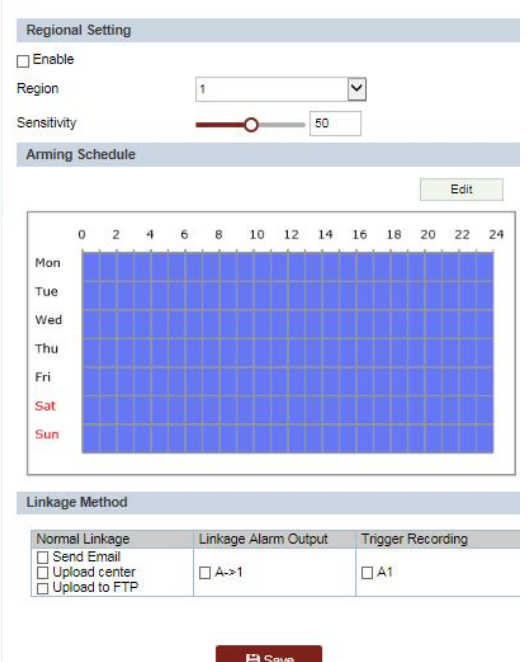

Figure 3-45 Configuring Region Exiting Detection

### 4. Draw area.

Click  $\frac{Enable drawn}{\cdot}$  to draw a line on the image.

Clickthe line to switch to the editing mode.

Dragan end to the desired place to adjust the length andangle of the line. Anddragthe

line to adjust the location.

10. Configure the parameters for each defense region separately.

**• Sensitivity:** The value of the sensitivity defines the size of the object which can trigger the

11.Set the schedule configuration and linkage same as the setting for mobile detection.

12.Click **E** Save to save the settings.

### **Using same method for other smart Event:**

- **3.5.2.5. WanderingDetection**
- **3.5.2.6. PersonnelGatheringDetection**
- **3.5.2.7. ParkingDetection**
- **3.5.2.8. Unattended BaggageDetection**
- **3.5.2.9.** Object Removal Detection
- **3.5.2.10. DefocusDetection**
- **3.5.2.11. AudioExceptionDetection**
- **3.5.2.12. Scene ChangeDetection**
- **3.5.2.13. FaceDetection**

# **3.5 Storage Settings**

### **Before you start:**

Toconfigure record settings, makesure that you have the network storage device within the network or the memory card inserted in your camera.

## **3.5.1 Configuring Recording Schedule**

## **3.5.1.1. RecordingSchedule**

### **Steps:**

(1) Enter the Record Schedule settings interface:

#### **Configuration >Storage >Schedule Settings >Record Schedule**

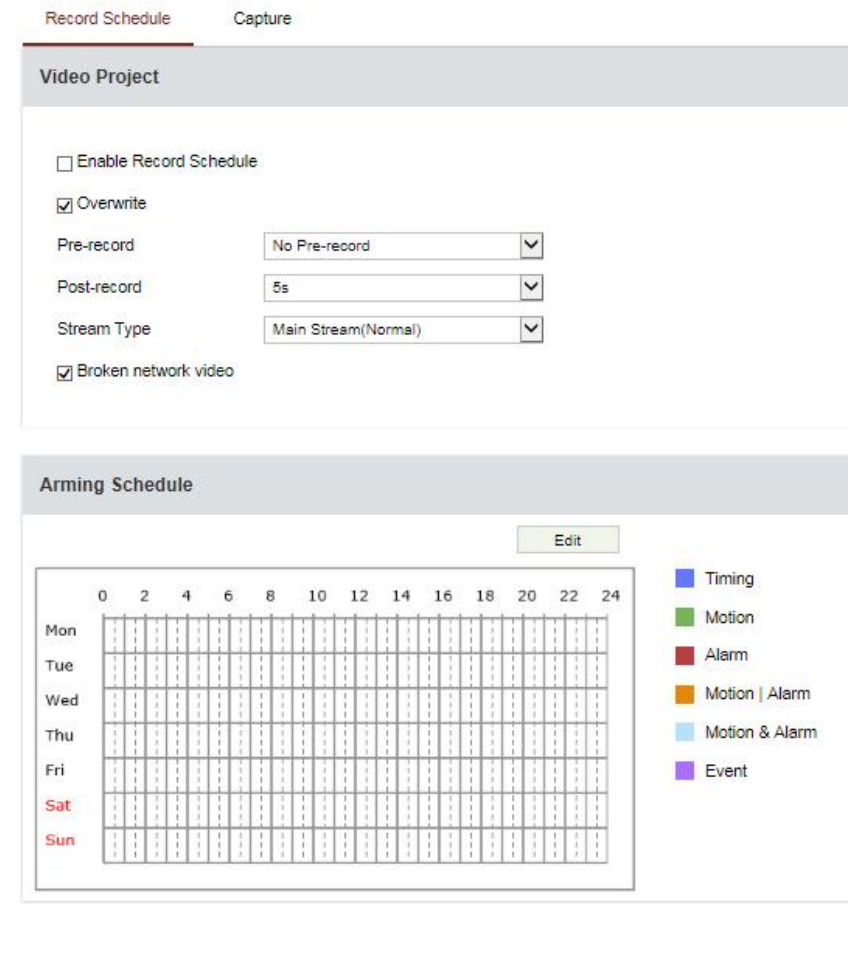

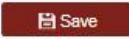

Figure 3-46Recording Schedule Interface

• **Pre-record:**The time you set to start recording before the scheduled time or the event.

For example, if an alarm triggers recording at 10:00, and the pre-recordtime is set as 5 seconds, the camera starts to record at 9:59:55.

The pre-record time can be configured as No Pre-record, 5 s, 10 s, 15 s, 20 s, 25 s, 30 s or not limited.

• **Post-record:**The time you set to stop recording after the scheduled time or the event. For example, if an alarm triggered recording ends at 11:00, and the post-recordtime is set as 5 seconds,the camera records until 11:00:05.

The Post-record time can be configured as 5 s, 10 s, 30 s, 1 min, 2 min, 5 min or 10 min.

- **Stream Type**: You can select the stream type for recording; Main Stream and Sub-stream are selectable. If you select Sub-stream,you can record for a longer time with the same storage capacity.
- (2) Click**OK**to save the advanced setting.
- (3) Select a Record Type.The record type can be Continuous,Motion, Alarm, Motion | Alarm, Motion & Alarm, and Event.
	- **Normal:** If you select Continuous, the video will be recorded automatically according to the time of the schedule.
	- **RecordTriggeredbyMotion Detection:** If you select Motion, the video will be recorded when the motion is detected. Besides configuring the recording schedule, you have to set the motion detection area and check the checkboxof **TriggerChannel**in the Linkage Method of Motion Detection settings interface.
	- **Record Triggeredby Alarm:** If you select Alarm, the video will be recorded when the alarm is triggered via the external alarm input channels. Besides configuring the recording schedule, you have to set the Alarm Type and check the checkbox of **Trigger Channel**in the Linkage Method of Alarm Input settings interface.
	- **RecordTriggeredbyMotion | Alarm:** If you select Motion | Alarm, the video will be recorded when the external alarm is triggered or the motion is detected. Besides

configuring the recording schedule, you have to configure the settings on the Motion Detection and Alarm Input settings interfaces.

- **RecordTriggeredbyMotion & Alarm:** If you select Motion & Alarm, the video will be recorded when the motion and alarm are triggered at the same time. Besides configuring the recording schedule, you have to configure the settings on the Motion Detection and Alarm Input settings interfaces.
- **Record Triggeredby Event:** If you select to record by event, the video will be recorded when any of the events is triggered.

(4) Click  $\Box$  Save to save the settings.

## **3.5.1.2. ConfiguringCaptureSchedule**

#### **Purpose:**

You can configure the scheduled snapshot and event-triggered snapshot. The captured picture can be stored in the local storage or network storage.

#### **Steps:**

(1) Enter the Snapshotsettingsinterface:

**Configuration >Storage >Schedule Settings >Capture**

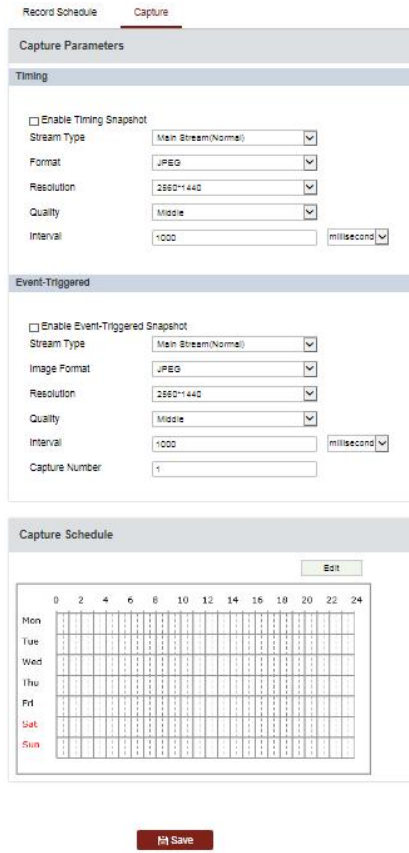

Figure 3-47Capture Settings

- (3) Check the **Enable Timing Snapshot** checkbox to enable continuous snapshot, and configure the schedule of timing snapshot. Check the **Enable Event-triggeredSnapshot**checkbox to enable eventtriggered snapshot.
- (4) Select the format, resolution,quality of the snapshot.
- (5) Set the time interval between two snapshots.
- (6) Set Capture Numberfor every capture action.
	- (7) Set the schedule configuration same as the setting for mobile detection.
	- (8) Click  $\Box$  Save to save the settings.

## **3.5.2 StorageManagement**

## **3.5.3.1.** ConfiguringNet HDD

#### **Before you start:**

The network disk should be available within the network and properly configured to store the recorded files, log files, etc.

#### **Steps:**

#### 1. Add the network disk

1. Enter the NAS (Network-AttachedStorage) settings interface:

**Configuration >Storage >Storage Management >Net HDD**

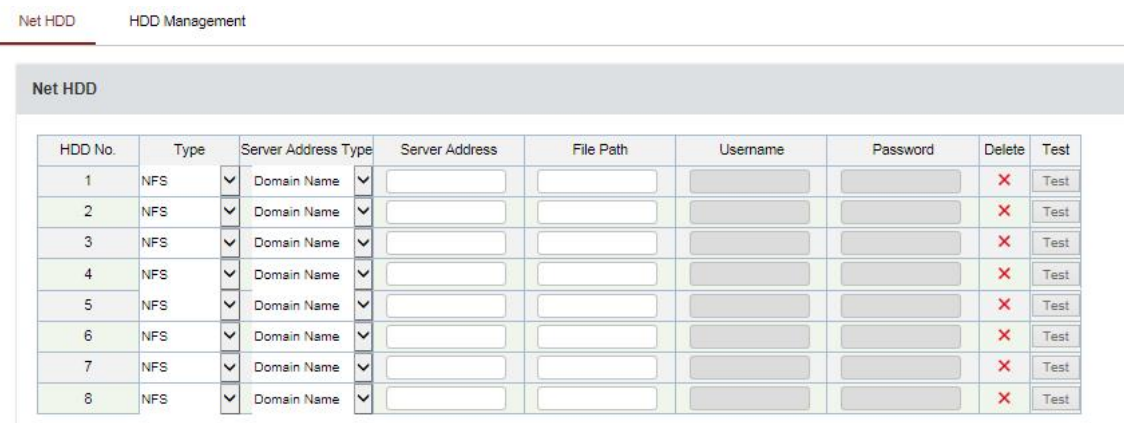

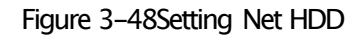

2. Select the mounting type. NFS and SMB/CIFS are selectable. You can set the user name and passwordto guarantee the security if SMB/CIFS is selected.
### **3.5.3.2. HDDManagement**

Enter the HDD settings interface (**Configuration > Storage > Storage Management > HDD** Management), in which you can view the Capacity, Free space, Status, Type and Property of the disk.

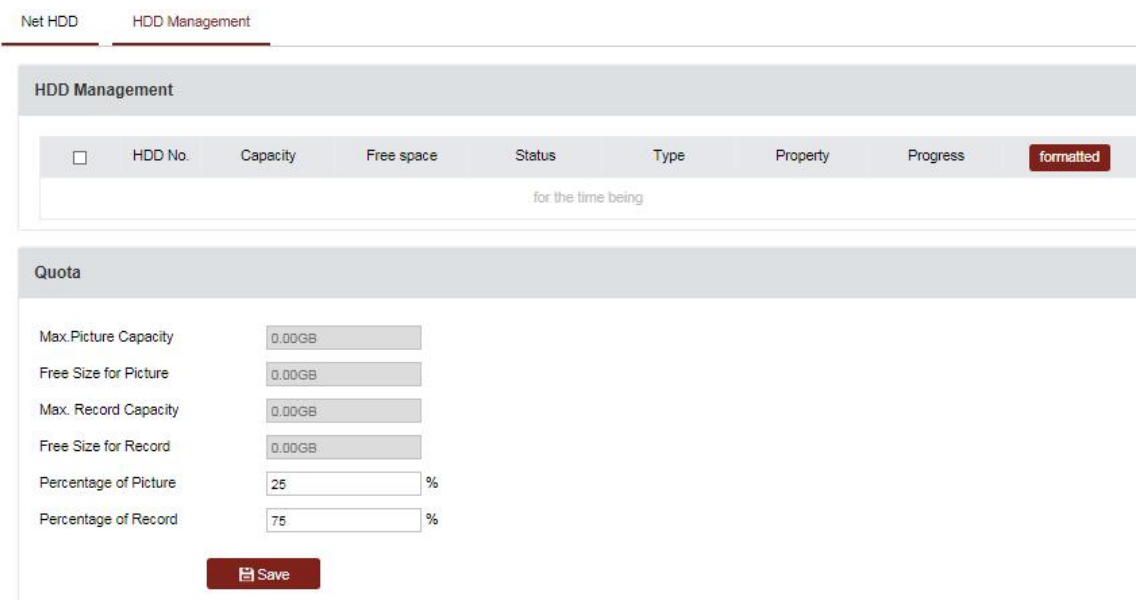

Figure 3-49Storage Management Interface

- **.** If the status of the disk is **Uninitialized**, check the corresponding checkboxto select the disk and click **Format**to start initializing the disk.
- When the initialization completed, the status of disk will become **Normal**as shown in Figure

| <b>HDD Management</b> |         |          |            |               |            |            | Set | Format   |
|-----------------------|---------|----------|------------|---------------|------------|------------|-----|----------|
|                       | HDD No. | Capacity | Free space | <b>Status</b> | Type       | Property   |     | Progress |
|                       | У       | 20.00GB  | 0.00GB     | Formatting    | <b>NAS</b> | <b>R/W</b> |     |          |

Figure 3-49View Disk Status

# **3.5.3 Downloading snapshot**

## **3.5.3.1. Downloadingsnapshot**

#### **Purpose:**

This section explains how to view the captured picture files stored in the network disks or the memory cards and download the captured pictures.

#### **Steps:**

Picture

Record

- 1. Click "Picture" on the menubar to enter picture interface.
- 2. Select the file type.
- 3. Set the start time and end time. Click **Search**. The corresponding picture files will be listed.
- 4. Checkthe checkboxin front of the files that you need to download.

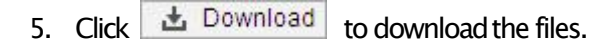

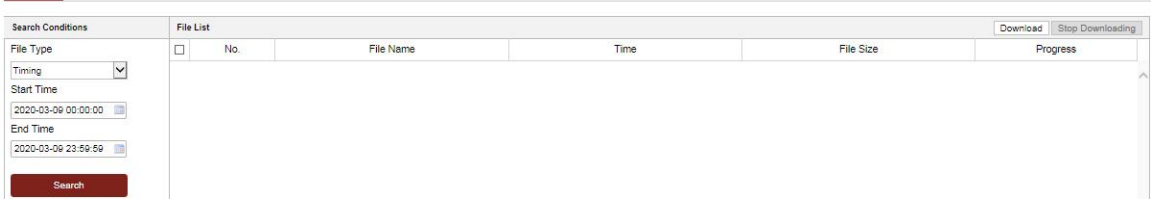

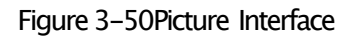

## **3.5.3.2.** Downloading Video Files

#### **Steps:**

- 1. Click  $\stackrel{\bullet}{\bullet}$  on the playback interface. The pop-upmenu is shown in Figure 4-19.
- 2. Set the start time and end time. Click Search. The correspondingvideo files are listed on the right.

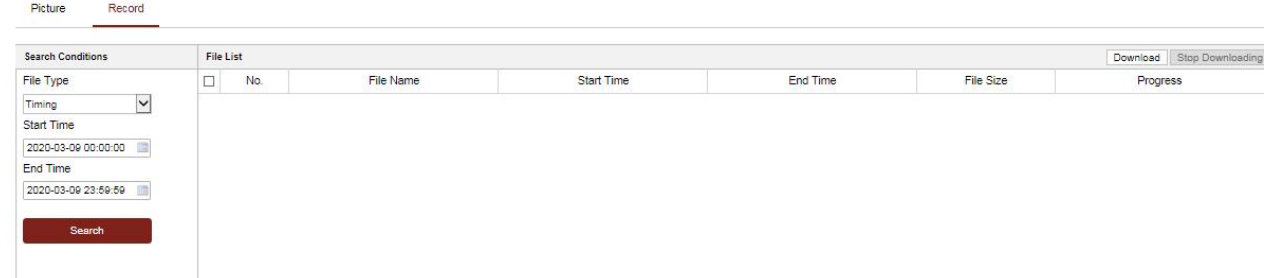

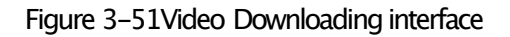

- 9. Checkthe checkboxin front of the video files that you need to download.
- 10. Click  $\begin{array}{c|c} \pm \end{array}$  Download to download the video files.